# METREL **MD 9930** Thermal camera

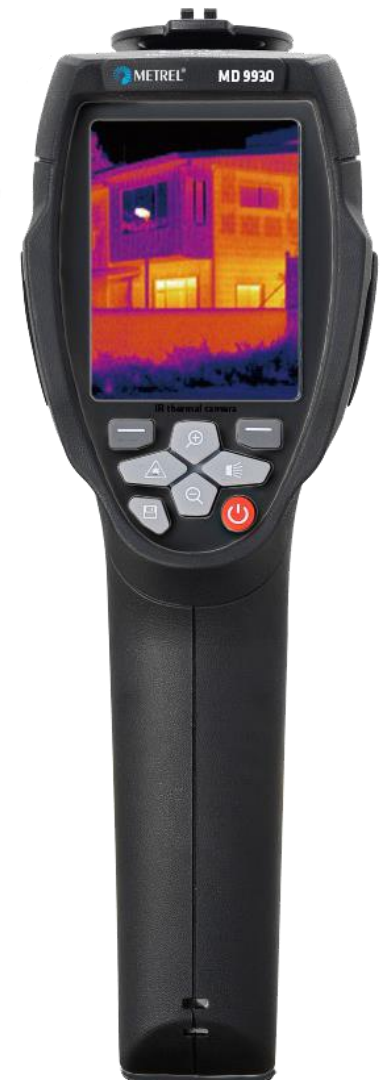

# **MD 9930 User manual** Benutzerhandbuch *Ver. 1.2.5, code no. 20 752 956*

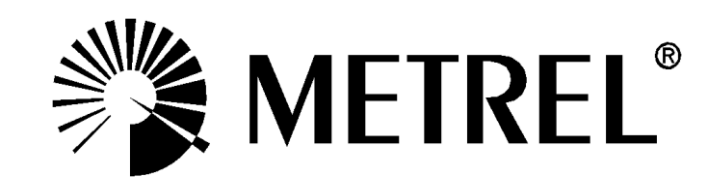

Distributor:

## **METREL d.d.**

Ljubljanska cesta 77 1354 Horiul Slovenia e-mail: [metrel@metrel.si](mailto:metrel@metrel.si) web site:<http://www.metrel.si/>

## **Metrel GmbH**

Mess und Prüftechnik Orchideenstrasse 24 90542 Eckental -Brand **Germany** E-mail: [metrel@metrel.de](file:///C:/Users/Eva%20Verdnik/Documents/_IR_kamere/user%20manual%20Word/metrel@metrel.de) Internet:<http://www.metrel.de/>

## **Metrel UK Ltd.**

Unit 16, 1st Qtr Business Park Blenheim Road Epsom **Surrey** KT19 9QN, United Kingdom E-mail: [info@metrel.co.uk](mailto:info@metrel.co.uk) Internet: [http://www.metrel.co.uk](http://www.metrel.co.uk/)

## © 2021 METREL

Mark on your equipment certifies that this equipment meets the requirements of all subjected EU regulations.

No part of this publication may be reproduced or utilized in any form or by any means without permission in writing from METREL.

# **Contents/Inhalt**

## **English**

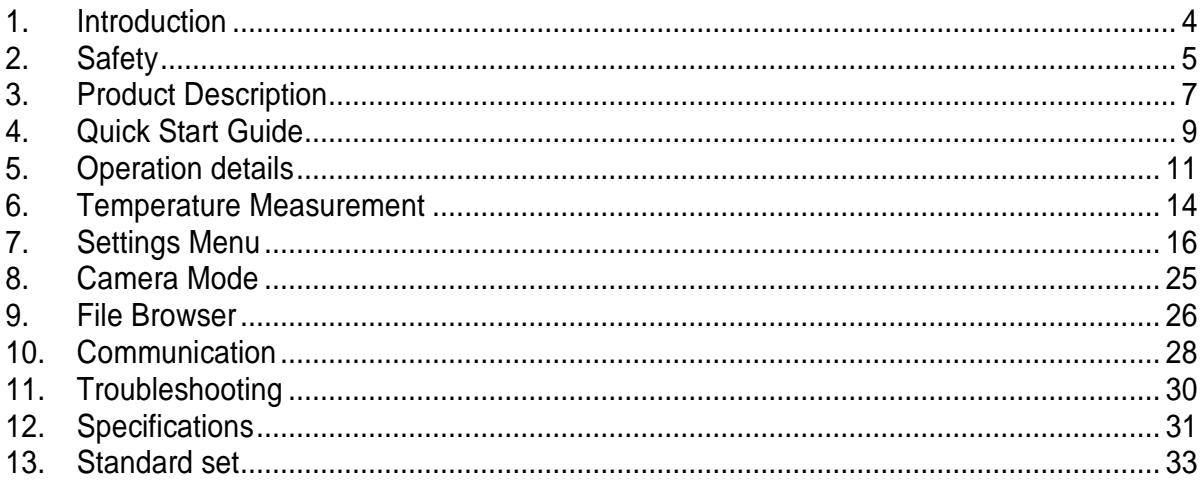

## **Deutsch**

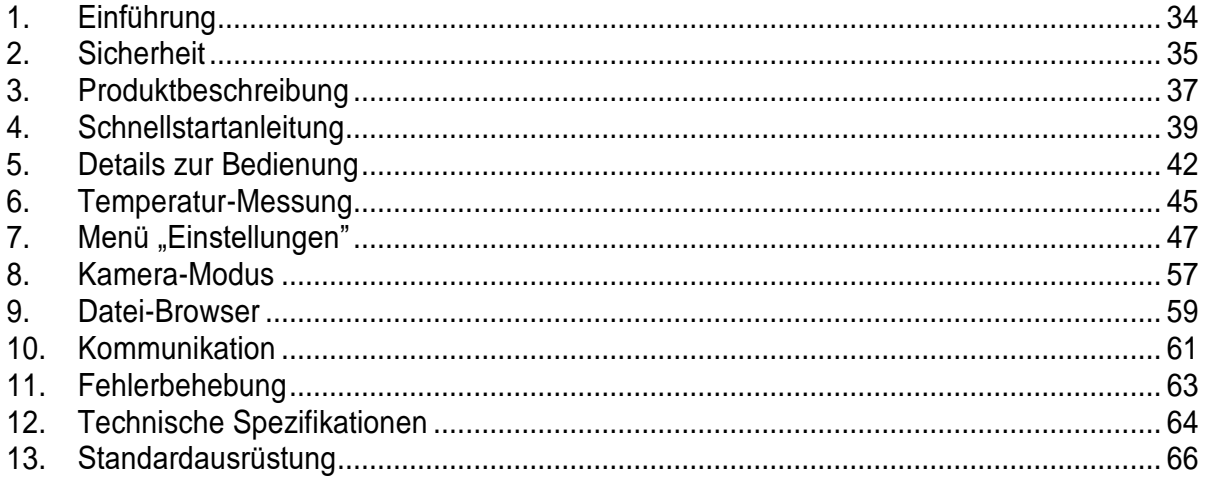

# <span id="page-3-0"></span>**1. Introduction**

## **Overview**

The MD 9930 thermal camera is a handheld thermal camera used for predictive maintenance, equipment troubleshooting, and verification. Thermal and visual images are displayed on the LCD and can be saved to a Micro SD Memory card or internal memory. Images can be transferred to a PC by inserting the SD card into the PC or over USB interface. The thermal camera provides video recording in both thermal and visual views with audio and playback. HDMI interface enables projecting image from the camera to a remote display.

## **Key features:**

- 120x160 pixel thermal imaging system.
- 19,200 points of real temperature measurement.
- Fast measurements (50 Hz thermal refresh rate).
- Hot, Cold, Centre crosshair for temperature tracking.
- Large, easy-to-read, bright graphical TFT display.
- Scene temperature range lock function.
- Manual span and level settings.
- Manual emissivity and reflected temperature setting for accurate temperature measurements.
- LED flashlight.
- Laser pointer.
- Running time up to 8 hours on one battery charge.
- Smart and compact design.
- Rugged with drop test of 2 m.

# <span id="page-4-0"></span>**2. Safety**

## **Terms in this manual**

*NOTE* identifies information important for successful use of the camera and capturing useful images.

*WARNING* identifies conditions and actions that could result in serious injury or even death to the user.

*CAUTION* identifies conditions and actions that could cause damage or malfunction in the instrument.

 $\sqrt{!}$  This symbol adjacent to another symbol, terminal or operating device indicates that the operator must refer to an explanation in the User manual to avoid injury or damage to the meter.

## **General precautions**

## *WARNING*

Do not disassemble or modify the MD 9930 Thermal camera.

Do not point the Thermal camera (with or without the lens cover) at intensive energy sources, for example devices that emit laser radiation or the sun. It can affect the accuracy of the camera or damage the sensor.

Do not use the Thermal camera at ambient temperatures higher than +50°C or lower than -15°C. Operation outside the specified ambient temperature range can cause damage to the Thermal camera.

Clean the case with a damp cloth and a weak soap solution. Do not use abrasives, isopropyl alcohol, or solvents to clean the case or lens/screen.

Special precaution should be taken when cleaning the infrared lens. Do not clean the infrared lens too vigorously. It can damage the anti-reflective coating.

#### Avoid condensation

When taking the Thermal camera from colder to warmer environment, condensation may appear. Power off the Thermal camera and wait until it warms up and dries, before operation, to protect the camera.

#### Storage

When not using, store the Thermal camera in a cool and dry place. If storing complete with battery, the charge will slowly leak and can lead to exhausting of the battery.

## **Battery precautions**

Only use the intended equipment to charge or discharge the battery. If you do not use the intended equipment, you can decrease the performance or the life-time of the battery and a different than intended current can run to the battery. This can cause the battery to become hot, or cause an explosion and injury to persons.

Do not remove the battery while the thermal camera is working. It may cause the thermal camera to work abnormally.

Do not disassemble or modify the battery.

The battery case contains safety and protection devices for the battery. If they become damaged it can cause the battery to heat up and explode or catch fire. If a leak from the battery occurs and the fluid gets into contact with the eyes, flush them well with water and immediately seek medical care. Avoid rubbing the eyes to prevent further injury.

Do not make holes in the battery housing or expose it to high pressure, shock or impact force.

Keep battery at ambient temperatures below 50°C. Avoid locations near heating bodies, fire or in direct sunlight. Do not use soldering iron or similar tools on the battery or its housing.

Always charge the battery in the specified temperature range 0°C to +50°C. Charging it outside this range can cause it to heat up, lowers its life span, permanently decreases performance or breaks it.

Prevent battery contact with water and salt.

#### **Laser precautions**

#### *CAUTION*

To prevent eye damage and personal injury, do not look into the laser. Do not point laser directly or indirectly (using reflective surfaces) at persons or animals.

# <span id="page-6-0"></span>**3. Product Description**

## **Back view**

- 1. Infrared camera lens cover,
- 2. Lens focus adjust wheel,
- 3. Trigger,
- 4. LCD display,
- 5. Interface buttons,
- 6. Battery box,
- 7. Holes for strap.

#### **Front view**

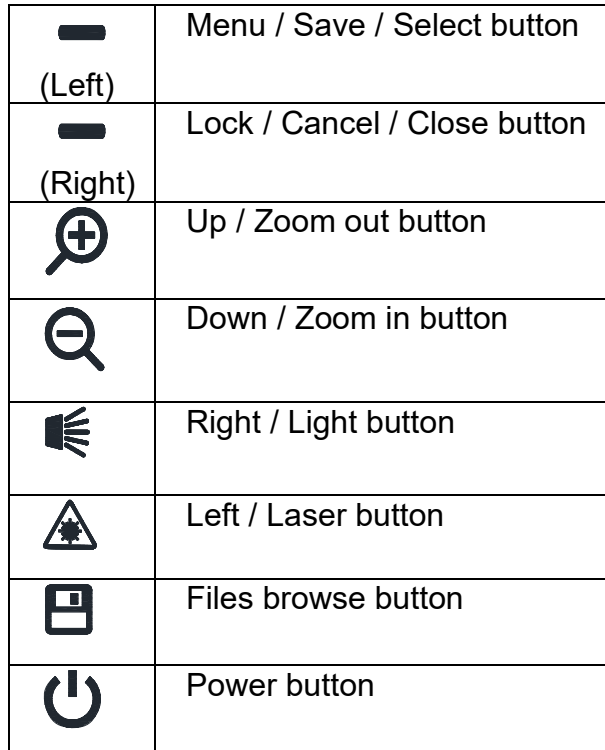

*Table 1: Symbols on interface buttons.*

- 8. LED Light,
- 9. Visible light camera,
- 10. Laser pointer,
- 11. IR Imaging lens,
- 12. Hole for lanyard or tripod.

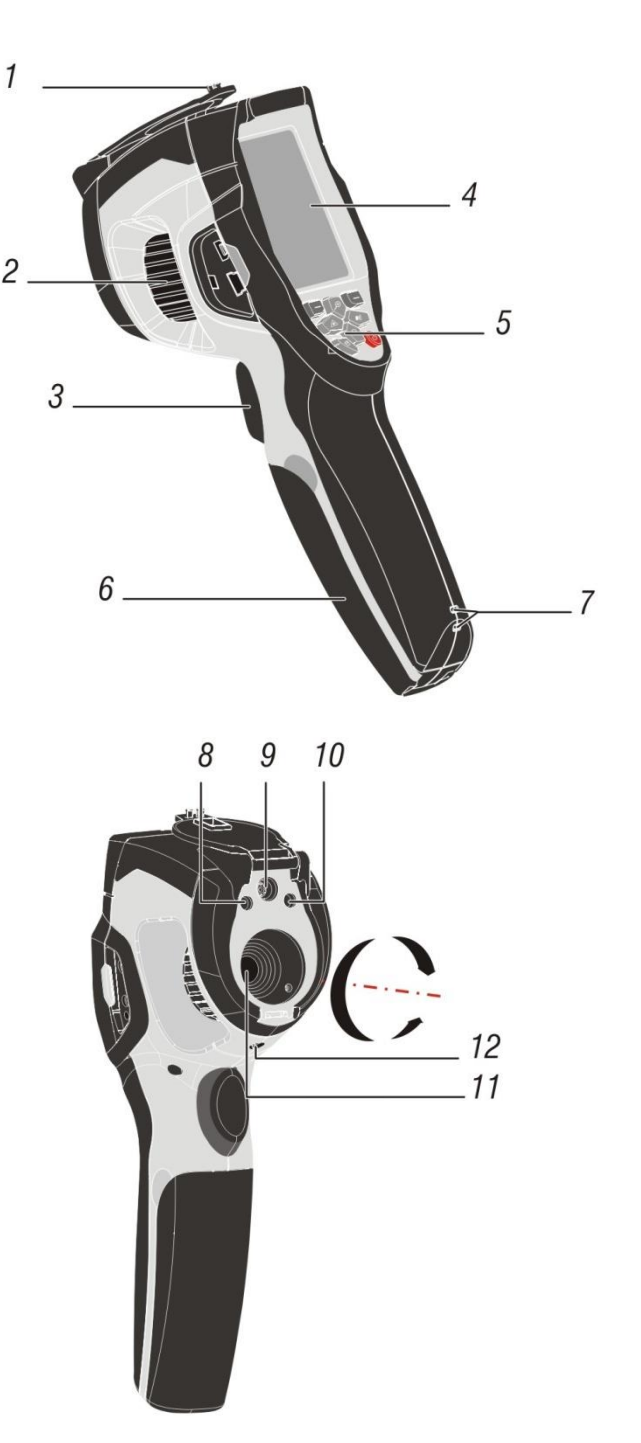

## **Interfaces**

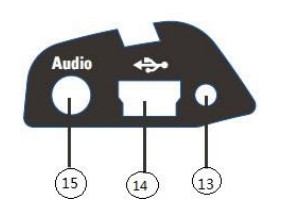

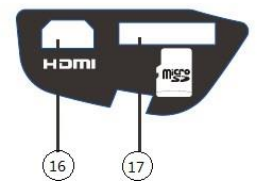

- 13. Charging indicator,
- 14. Micro USB / Charger port,
- 15. Audio / Microphone input,
- 16. Micro HDMI output,
- 17. Micro SD card slot.
- 18.
- 19.
- 20.

# <span id="page-8-0"></span>**4. Quick Start Guide**

This is an overview of the camera operation. For details on the camera operation and background, refer to chapter [5.](#page-10-0)

## **Powering and charging the thermal camera**

Before you use the thermal camera for the first time, charge the battery for a minimum of one and a half hours.

The battery status shows on the four-segment charge indicator.

To charge the battery:

Connect the AC power adapter into a wall outlet and connect the DC output to the thermal camera's charging port. The charge indicator turns on. The battery indicator eventually goes through changes  $\mathbb{Z} \rightarrow \mathbb{Z} \rightarrow \mathbb{Z}$  \* as the battery charges.

Continue charging until the indicator becomes  $\Box$  and the charge indicator turns off. Disconnect the power adapter when the battery is full charged.

Press and hold the power button for >2 seconds to switch the unit on. A start-up screen will appear. The unit is now ready to use.

To switch off, press and hold power button for >2 seconds. Note that the Auto Power Off function switches the unit off automatically after a programmed period of time. When powered on, the battery status icon  $\Box$  is located at the top left of the display. When battery power is low (indicated with symbol  $\Box$ ), connect it to charger again until it's full.

When powered off, the battery charging is indicated with a green LED. If the green LED is off, it indicates the battery is full or charger not connected.

The unit can also be powered up and in used while charging in which case the battery symbol **EX** is displayed in the upper left corner of the screen.

## *NOTE:*

Make sure to charge the camera at temperatures near room temperature. When charging at higher temperatures, the battery capacity may be decreased. *NOTE:*

The camera takes a warm up period of about 10 minutes to reach the specified accuracy.

## **Control Buttons and Trigger**

Familiarise yourself with the operation of the control buttons and the trigger as described below.

## **TRIGGER**

Short press will take a snapshot of the current image. Short press again to discard image and return to live image mode.

Long press (>2 seconds) to start shooting video. Short press to stop shooting. Short press again to discard image and return to live image mode.

# POWER / CALIBRATE button

Press and hold >2 seconds to cycle the meter power on or off. Short press to calibrate screen.

## (left) SELECT / SAVE / MENU button

Short press to access the Settings Menu, to confirm an edit, or to save an image when prompted. A "SELECT" or SAVE icon appears on the display above the button when this option is available.

## (right) CLOSE / CANCEL / LOCK button

Pressing this button returns view to the camera desktop. Also used to lock / unlock the current scene temperature range. Icon  $\Box$  or  $\Box$  will appear on the display above the button when this option is available.

UP / ZOOM IN and DOWN / ZOOM OUT buttons Scroll the Settings Menu or move through File Browser. On desktop view, use of digital zoom.

# LASER / LEFT button

Long press (>2 seconds) while on desktop to turn on / off the laser pointer. Short press to move left in Image Browser, lower the value or go one menu back in Settings menu.

## LIGHT / RIGHT button

Long press (>2 seconds) while on desktop to turn on / off the torch light. Short press to move right in Image Browser or raise values in Setting menu.

## FILE BROWSE button

Short press to this button accesses File browser, which displays images and videos saved in microSD card or internal memory. Short press again to return view to the camera desktop.

## **Measure, Save, Delete, and Review IR Images / Videos**

Point the thermal camera toward the object or area of interest.

Pull the TRIGGER button to capture the image. Press *SELECT / SAVE / MENU* button to save an image.

Pull the *TRIGGER* button for >2 seconds to start video recording. Pull again to stop. Press *SELECT / SAVE / MENU* button to save a video.

Save captured image / video on microSD card or internal memory.

To review an image / a video, see chapter [File Browser.](#page-25-0)

To delete images / videos from the internal memory or micro SD card, access the Browse and Option in File Browser and select "Delete" or "Delete all". For more information refer to chapter [File Browser.](#page-25-0)

*WARNING:* All images and videos are deleted when "Delete all" option is confirmed.

# <span id="page-10-0"></span>**5. Operation details**

## **Lens and camera field of view**

This table lists the horizontal Filed of view (FOV), vertical FOV and IFOV for lens.

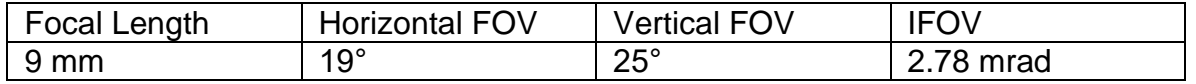

IFOV (Instantaneous Field of View) is the size of the object caught in the single pixel on the detector. It is given as spatial angle with unit mrad. It depends on the lens and detector size.

DTStheoretical is distance to a measured object caught in a single pixel. It is the distance at which the given object's temperature can be theoretically measured. At unity distance, the IFOV can be then directly translated to the object's size. For accurate temperature measurement, the spot has to be about three times the size of than at DTS<sub>theoretical</sub>, or the distance to it must be 3 times shorter.

$$
IFOV = \frac{Fixed\ size}{Lens\ focal\ length}
$$

$$
DTS_{theoretical} = \frac{1}{IFOV}
$$

$$
DTS_{measured} = \frac{DTS}{3}
$$

*EXAMPLE:*

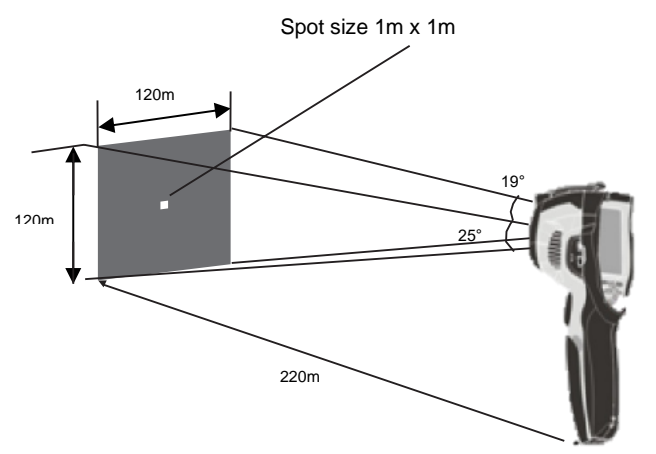

The FOV of the camera is 21° x 21°, which is about 0.36 x 0.36 rad. The detector resolution for this example is 80 x 80 pixel. Each pixel then covers about 4.53 mrad, which is IFOV. This means that at 1 m distance, each pixel is covering 4.53 mm<sup>2</sup> actual space. Temperature can be accurately measured on about 13.6 mm<sup>2</sup> at 1m distance. If turned the other way, DTS can be the calculated distance at which each pixel will cover 1 m<sup>2</sup> space, which is about 220 m. Thermal camera uses for example 7.5 mm lens, so knowing the IFOV gives the pixel size of the detector as 34  $\mu$ m<sup>2</sup>.

## **Focus**

To adjust focus rotate the IR lens clockwise or anti-clockwise. When target comes into focus, it shows a sharp image. When the target moves out of focus, the thermal image becomes blurry.

## *NOTE:*

Correct focus is important in all imaging applications. It makes sure that the infrared energy is correctly directed onto the pixels of the detector. Without the correct focus, the thermal image can be blurry and the radiometric data will be inaccurate. Out-offocus infrared images are of little value. It is one of the very few image properties that cannot be fixed in software after the fact.

#### **Shutter**

Shutter in thermal cameras is used as a reference for periodic calibration of the sensor. When it closes, it deflects all thermal energy from the outside and so provides the reference for a uniform zero.

Calibration status can be easily seen as blurry or sharp image. MD 9930 supports automatic or manual calibration.

In manual, push the Power button to recalibrate. In Auto, the camera will correct itself automatically when it needs to.

## **Zoom**

Thermal camera offers 1-32x continuous digital zoom function.

Press the *UP* button while in desktop mode to zoom out 10%. Continuous press will result in continued zoom out. Press the *DOWN* button to zoom in 10%, or continuously. When the view is zoomed in or out, the zoom factor "15 X" is displayed in the upper status bar, as in [Figure 1: Zoom.](#page-11-0)

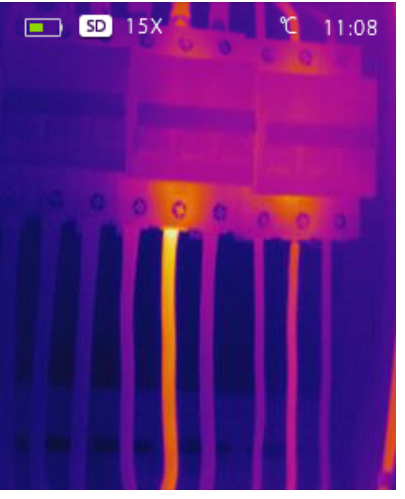

<span id="page-11-0"></span>*Figure 1: Zoom*

## **LED light**

In desktop, press the button and hold  $>2$  seconds to turn the LED light on. Press for >2 s again to turn it off.

#### **Laser**

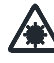

In desktop, press the  $\Box$  button and hold >2 seconds to turn the laser on. Press for >2 s again to turn it off.

## **Capture**

The hot snap function is recommended for use with alarms. See the chapter [Emiss](#page-16-0) for information on setting the alarms.

Capture function saves the visible light and a reduced IR image without the temperatures. Images snapped with this function cannot be anaylised or processed later.

*NOTE*: Images shot while Capture function is active do not contain analytical IR data and cannot be analysed with Metrel IR Analyser! This includes both hot snapped images and images shot using the trigger.

To use the Capture function:

- 1. Insert SD card into the camera. This function doesn't work with internal memory.
- 2. Set the limit temperature for alarm as described in chapter [Emiss.](#page-16-0)
- 3. Point the camera at the scene for measuring.
- 4. If the temperature in the scene exceeds the alarm limit, the alarm will sound. The visible light image and limited IR image with locations of Hot and Cold markers will be automatically saved.

## **Metrel IR Analyser**

Thermal camera report software Metrel IR Analyser is available online at Metrel webpage. This software is intended for thermal camera and for analysing images, organizing data and information, and making professional reports. Thermal camera reporter software allows audio annotations and commentary to be reviewed on a PC.

# <span id="page-13-0"></span>**6. Temperature Measurement**

All objects radiate infrared energy. The amount of energy radiated is depends on the surface temperature and the surface emissivity of the object – the higher either of them, the higher the radiated energy. The thermal camera senses the radiated infrared energy from the surface of the object and uses this data to calculate a temperature. Emissivity to be used in calculation has to be set by hand.

Many common objects and materials, such as painted metal, wood, water, skin, and cloth are very good at radiating energy (have high emissivity) and default setting of 0.95 produces accurate temperature reading.

This simplification does not work on shiny surfaces or unpainted metals as they have an emissivity of <0.6. These materials are not good at radiating energy and are classified as low emissivity. To measure them more accurately, emissivity correction is necessary. Adjusting the emissivity setting results in more accurate temperature calculation. See **Emissivity Adjustment** for a list of surface emissivity values for different materials**.**

## **Emissivity Adjustment**

The correct emissivity value is an important part of temperature calculation. Understanding the surface emissivity can help obtain more accurate temperature measurements.

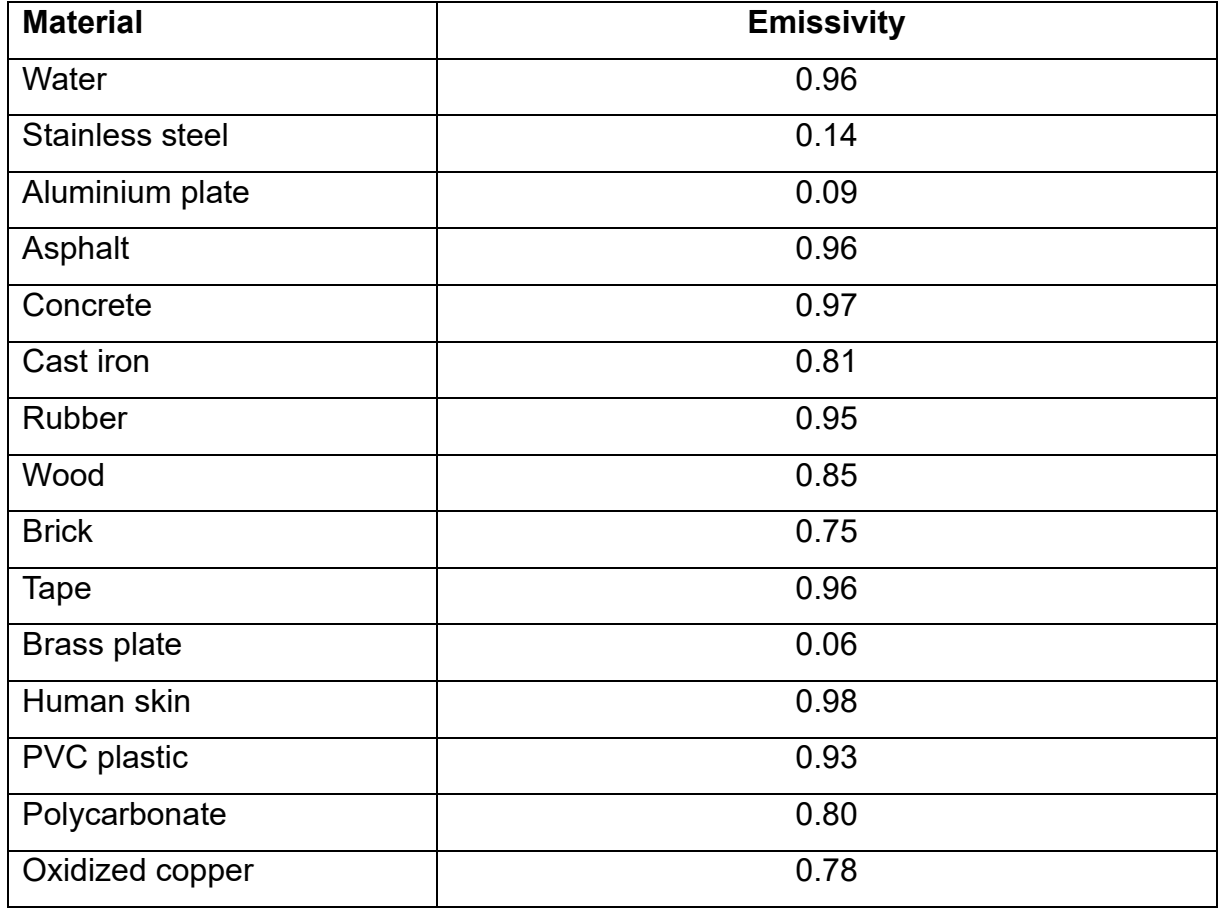

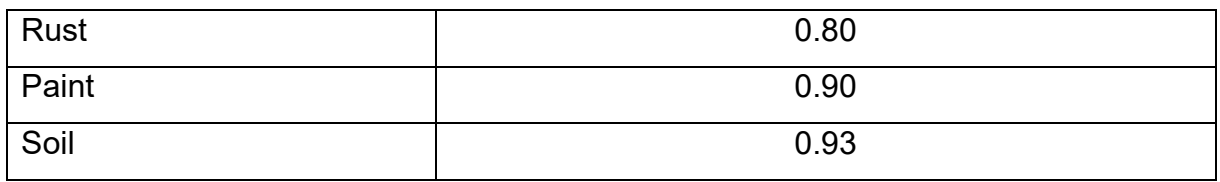

<span id="page-14-0"></span>*Table 2: Emissivity values for common materials*

#### *NOTE:*

Reliable and consistent measurement of temperatures on surfaces with an emissivity of <0.60 is problematic. The lower the emissivity, the higher is potential error of the camera's temperature calculations. This is true even when adjustments to the emissivity and reflected background are performed properly. See [Settings Menu.](#page-15-0)

Emissivity of a given material can be found in lists. Some common ones are collected below in [Table 2: Emissivity values for common materials.](#page-14-0)

The global emissivity displays in desktop screen as  $E = 0.xx$ .

Emissivity can be set to a custom value in the Settings menu. See [Settings Menu.](#page-15-0)

## <span id="page-14-1"></span>**Reflected Temperature**

When describing the energy on the surface of an object, part of it is emitted by it. If it is reflective, then part of the energy seen is also the energy from the environment being reflected. It has to be taken into the account to calculate the temperature accurately. In most cases, the reflected temperature is the same as the ambient of the measured object.

Reflections have very little effect on object with high emissivity and can be ignored. To measure the reflected temperature (or background temperature):

- 1. Set the emissivity to maximum (1.00).
- 2. Set the focus to near range.
- 3. Face away from the object under test and point camera to any source of heat in vicinity (typical examples include lights or windows).
- 4. Take the measurement of the scene. Imager automatically takes central, highest and lowest temperatures.
- 5. Calculate the average temperature of the background scene.
- 6. Insert it as Reflected Temperature parameter in the [Settings Menu.](#page-15-0)

# <span id="page-15-0"></span>**7. Settings Menu**

Image, measurement and general settings are accessible through the Settings menu. Settings menu can be accessed from desktop by pressing  $\Box$  option.

## **Main settings menu**

Main settings menu is the main interface for accessing the settings of the camera. It is accessible by pressing the SELECT / SAVE / MENU button when on desktop.

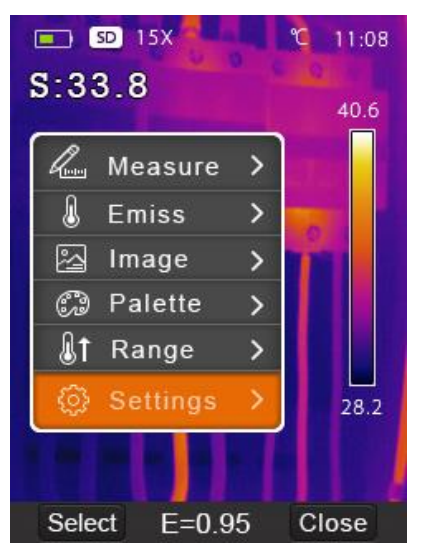

*Figure 2: Main settings menu*

Options:

- Measure: settings for display of radiometric temperature measurement data in the thermal images.
- Emiss: settings for the material type, emissivity of the measured object, reflected temperature and alarm.
- Image: choose camera source to be displayed on the screen: IR, visible light, fusion, and more.
- Palette: set the colour scheme to display temperature range.
- Range: set the temperature measurement range.
- Settings: General settings: language, unit of temperature measurement, date, time, restore factory settings, product information, alignment, auto power off, and volume.

## <span id="page-15-1"></span>**Measure**

Set number of temperature points displayed on screen. In main settings menu, highlight "Measure" and press *SELECT* button to open Measure submenu. It contains Center, Hot, Capture, and Cold. The icon **O** means the measurement is enabled. The icon  $\Box$  means the measurement is disabled.

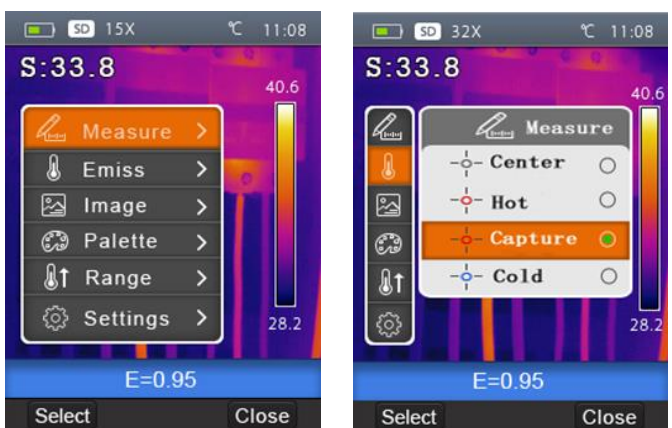

*Figure 3: Measure menu*

**Center**: Measure the center point temperature. Highlight and press *SELECT* to turn on or off.

**Hot**: Capture maximum temperature in the image. Highlight and press *SELECT* to turn on or off.

**Capture:** The hotsnap function. See chapter **Error! Reference source not found.** for more detailed explanation.

**Cold**: Capture minimum temperature in the image. Highlight and press *SELECT* to turn on or off.

#### <span id="page-16-0"></span>**Emiss**

Set emissivity and reflected temperature for accurate temperature measurements and enable alarm temperature. Use *UP* and *DOWN* buttons to highlight the menu, then press *SELECT* to open.

**Emiss – Emissivity:** Set Custom by highlighting it, pressing *SELECT* to open, then use *UP* and *DOWN* to set. The available range is 0.01–1.00 in steps of 0.01. A value for a material can be chosen in the drop down menu. Navigate to it using *UP* and *DOWN* then press *SELECT* to use.

**Temp.comp. – Temperature compensation:** Compensate for any known offset by a fixed value. Set by selecting, then using *UP* and *DOWN* buttons.

**T.refl. – Reflected temperature:** set by selecting, then using *UP* and *DOWN* buttons. See chapter [Reflected Temperature](#page-14-1) for more information.

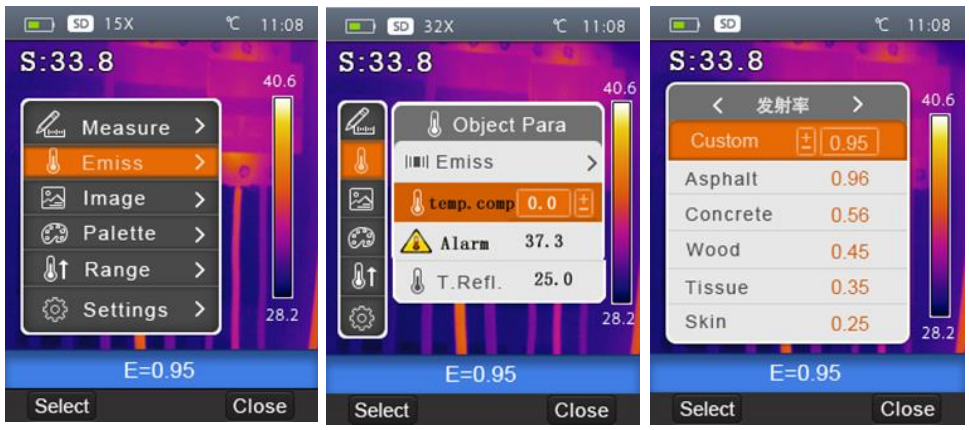

*Figure 4: Menus for setting the emissivity, temperature compensation, alarm and reflected temperature.*

**Alarm temperature:** Use *SELECT* button to start adjusting the limit. Use *UP* and *DOWN* buttons to set the temperature, then *SELECT* again to confirm. To turn the Alarm off, set Alarm temperature to OFF.

Alarm will sound when using the Hot measurement described in the chapter [Measure.](#page-15-1) It will automatically sense any object with temperature above the set limit when camera is pointed at it. Alarm is indicated by a continuous beep and flashing of the span meter on the screen.

When Range is set to Screening, the alarms are only valid above 36°C. Setting it below results in continuous beeping. Use other ranges to set alarms outside body temperature. See Chapter [Temperature ranges](#page-18-0) for more information.

## **Image**

Set properties of the viewed image. Use *UP* and *DOWN* buttons to highlight Image in the Main menu.

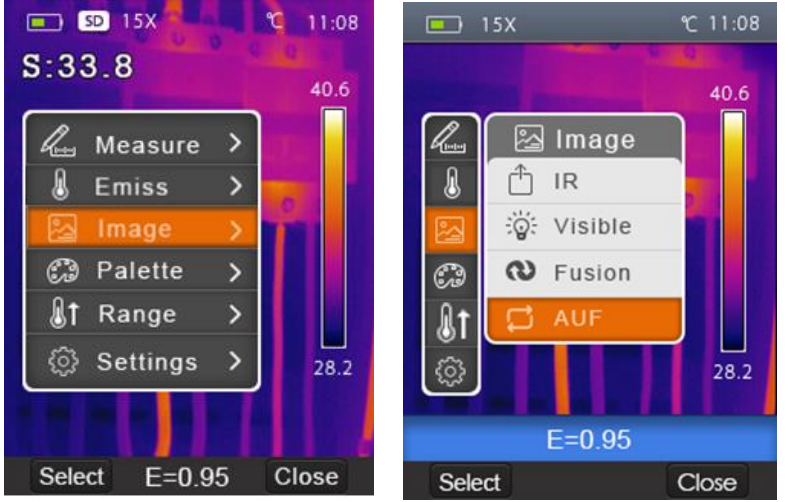

*Figure 5: IR, visual, fusion and AUF image settings*

Press *SELECT* button to open the submenu that contains the settings:

IR: displays only infrared information,

Visible: displays only visible light information,

Fusion: displays a mix of infrared and visible light information,

AUF: Auto Fusion compares the centre crosshairs area temperature with the full screen and calculates the mix ratio. AUF has a lock span mode. In it, only the chosen temperature span on screen will be displayed in IR, while the rest of the screen will be in visible light. Press "  $\oplus$ " key to lock the current span.

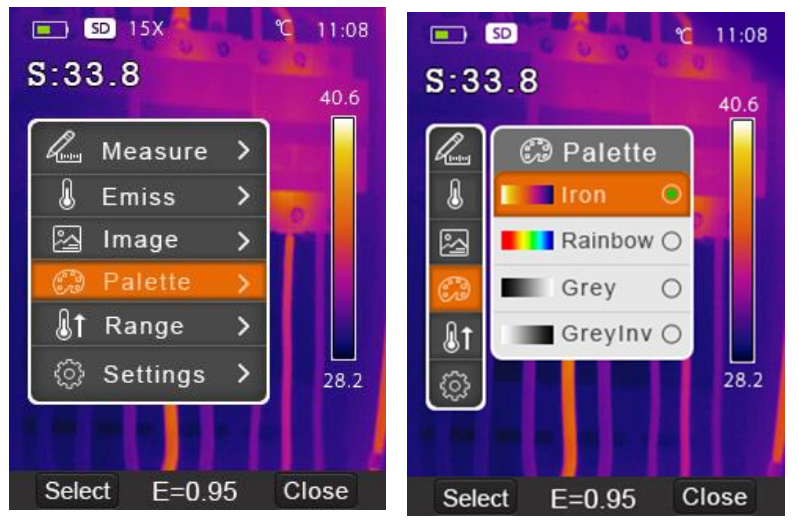

*Figure 6: Palette menu*

## **Palette**

The Image Palette lets you change the false-color presentation of the infrared images. All variants offer an equal linear presentation of temperature, but differ in contrast to achieve different levels of detail or allow for printing. Some are intended for specific applications.

- In main menu, press *UP* and *DOWN* buttons to highlight "Palette".
- Press *SELECT* button to open the Palette submenu. It shows the four kinds of palettes available: Iron, Rainbow, Grey, and Grey Inverted.
- Press *UP* and *DOWN* buttons to highlight the chosen palette.
- Press *SELECT* button to select palette or press Close button to return.

## <span id="page-18-0"></span>**Temperature ranges**

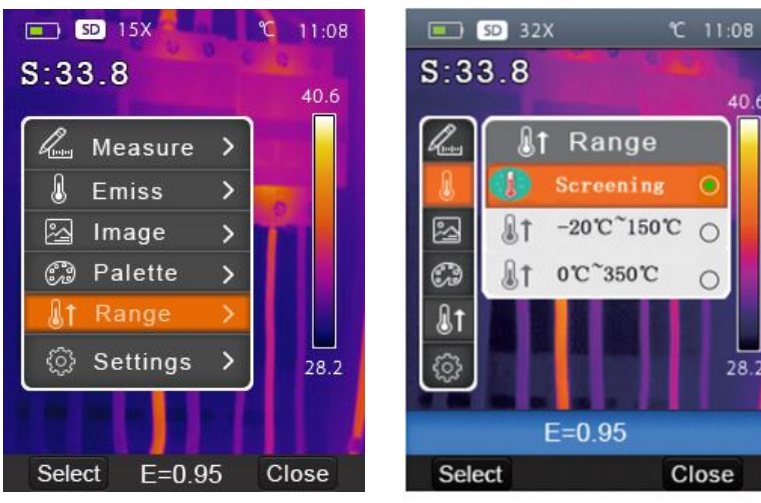

*Figure 7: Temperature range menu*

Camera supports three temperature ranges: Screening,  $-20^{\circ}$ C  $\sim$  150 $^{\circ}$ C and  $0^{\circ}$ C ~ 350 $^{\circ}$ C.

Screening range covers temperatures  $32^{\circ}$ C  $\sim$  42 $^{\circ}$ C and is used exclusively for body temperature measurement and fever screening on people. It provides the highest accuracy of 0.5°C in this range.

*NOTE*: Alarms are only valid if set to 36.0°C or higher when using Screening range. The camera may beep continuously if the alarm is set lower.

For general measurements of temperature in the overlap of other two ranges, the lower range provides best results.

- In main menu, navigate to Range menu using *UP* and *DOWN* buttons.
- Open by pressing *SELECT*.
- Use *UP* and *DOWN* buttons to highlight, then *SELECT* to choose the range.
- The change will be applied when camera recalibrates, which happens right after the menu is closed and may take a few seconds to complete.

#### **Settings**

Settings contain general options, localization, and factory reset.

In main menu, press *UP* and *DOWN* buttons to highlight "Settings".

Use *SELECT* button to open the submenu. Options in submenu are: Language selection, Temperature unit, Factory reset, Set date / time, Information data, Alignment, Auto power off, and Volume. These options are available in two pages. The second page is accessible by using *DOWN* button after bottom option on first page is selected.

Press *SELECT* button to select an item and change its settings or CLOSE button to exit.

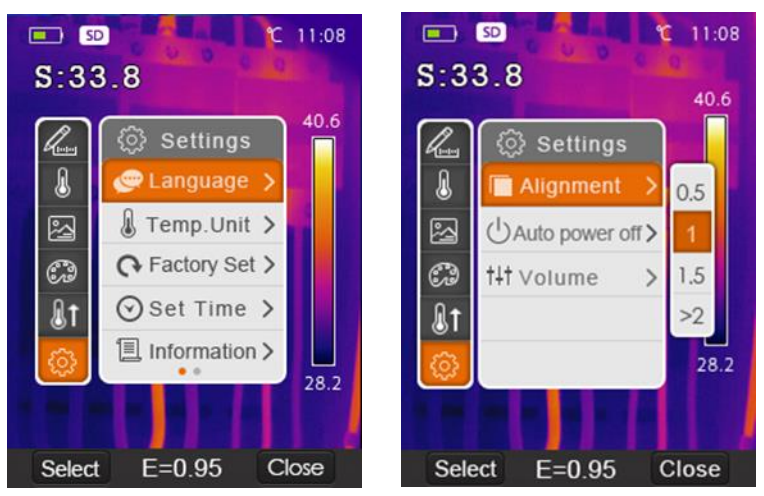

*Figure 8: Settings menu, pages 1 and 2*

## *Language*

- Navigate to Language submenu in the Settings and open it.
- Choose a language using *UP*, *DOWN, LEFT and RIGHT* buttons.

• Press *SELECT* button to confirm or *CLOSE* button to exit without change.

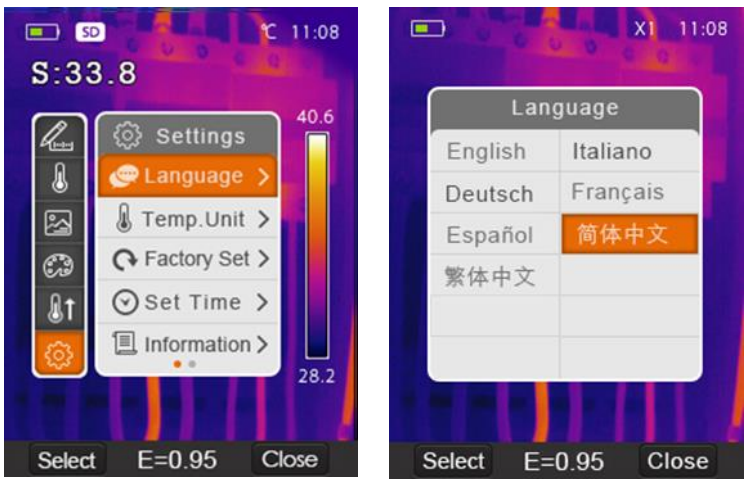

*Figure 9: Language menu*

#### *Temperature Unit*

- There are three units to choose from: °C, °F and K.
- Conversion relationships:
- $\degree$ F = 1.8  $* \degree$ C + 32
- $K = 273.15 + °C$ .
- Navigate to Temp. Unit submenu in the Settings and open it.
- Choose a unit using *UP* and *DOWN* buttons.
- Press *SELECT* button to confirm or *CLOSE* button to exit without change.

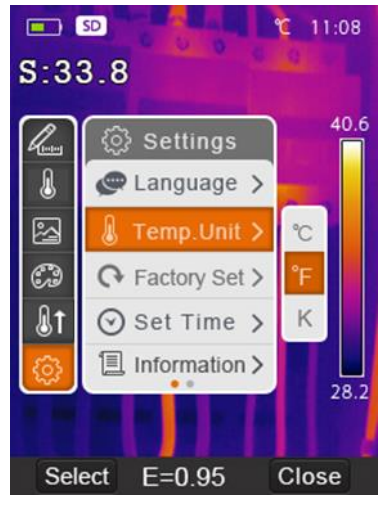

*Figure 10: Setting the temperature unit.*

#### *Factory Set*

Navigate to Factory Set submenu in the Settings and open it.

Press *SELECT* button. Confirmation message "Restore Factory Settings?" will appear.

Press "OK" to restore factory settings or "Cancel" to exit without change. Factory Settings of the thermal camera are the following:

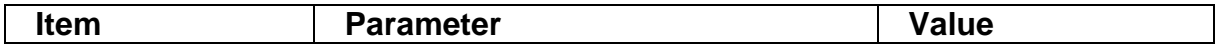

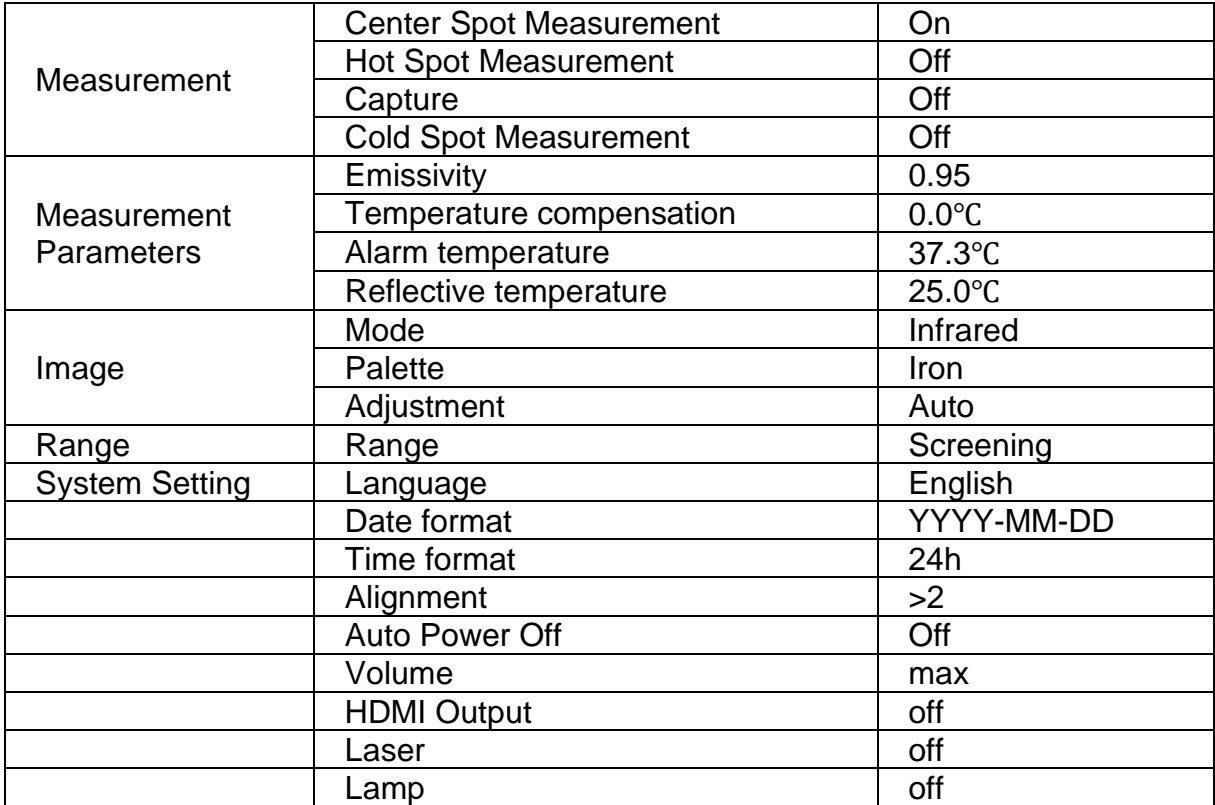

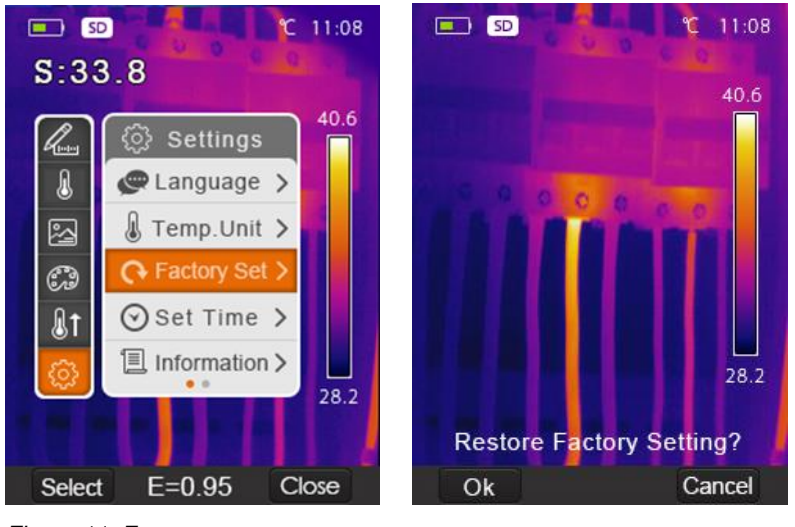

*Figure 11: Factory set menu.*

## *Set time*

Navigate to Set time submenu in the Settings and open it. Use *LEFT* and *RIGHT* buttons to select item to edit. Use *UP* and *DOWN* buttons to edit the highlighted value. Press "OK" to confirm new date / time, or "Cancel" to exit without change.

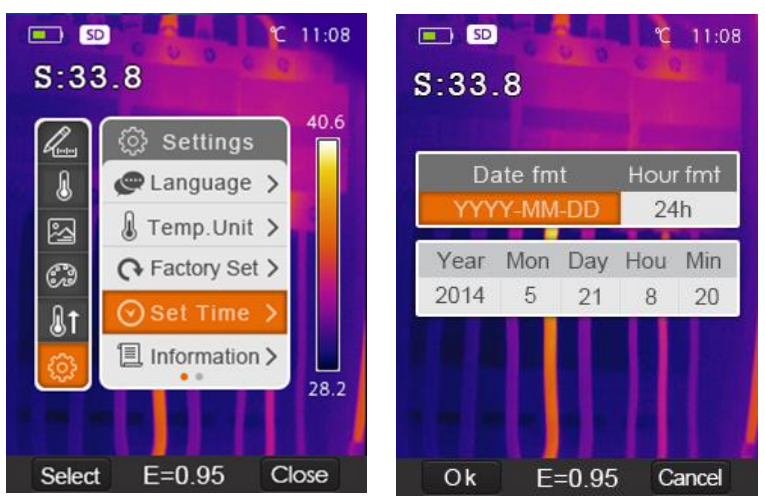

*Figure 12: Setting date and time*

## *Information*

Navigate to information submenu and open it. Following data is displayed: Model type, serial number, date of calibration, FW version and microSD card capacity (free / all).

Press "Close" button to return to desktop.

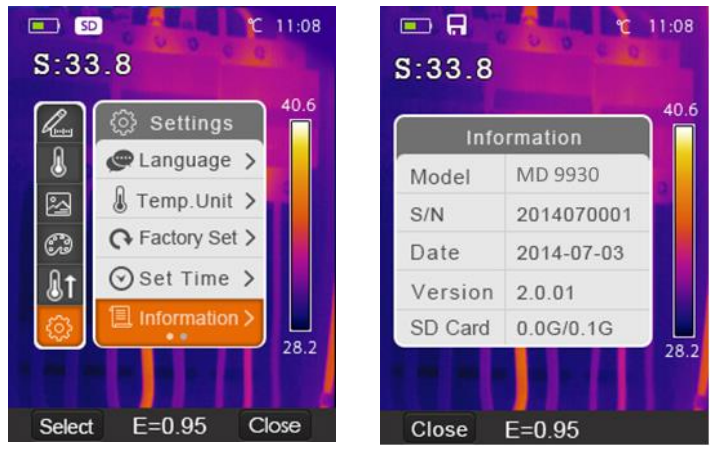

*Figure 13: Camera information menu.*

## *Alignment*

Alignment is focal length adjustment of the visible light and IR light cameras. Their match depends on the distance from the measured object and may need adjusting to keep them matching. Usually, lower values are useful for smaller distances and higher values for larger distances.

- Navigate to Alignment submenu and open it.
- Use *UP* and *DOWN* buttons to select value. Available options are: 0.5, 1, 1.5 and  $>2$ .
- Press *SELECT* button to confirm or *CLOSE* button to exit without change.

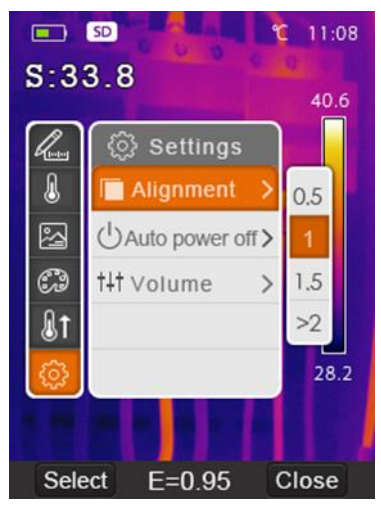

*Figure 14: Alignment menu*

#### *Auto power off*

The thermal camera will shut down after selected time of inactivity.

- Navigate to Auto power off submenu and open it.
- Use *UP* and *DOWN* buttons to select option. Available options / durations are: OFF, 5 min, 10 min, 30 min. OFF means no automatic power off.
- Press *SELECT* button to confirm or *CLOSE* button to exit without change.

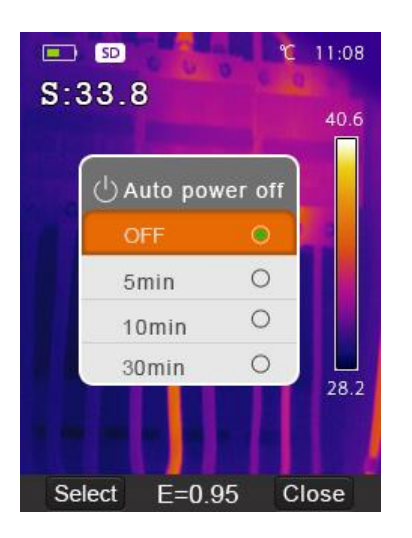

## *Volume*

Navigate to Volume submenu and open it.

Use *LEFT* and *RIGHT* buttons to set the volume. Horizontal bar indicates audio volume level. Empty bar disables audio.

Press *SELECT* button to confirm or *CLOSE* button to exit without change.

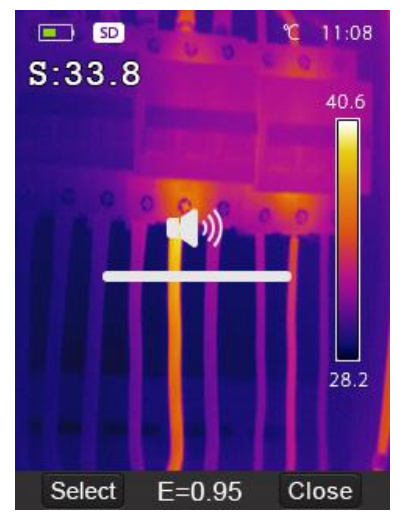

*Figure 15: Changing audio volume.*

# <span id="page-24-0"></span>**8. Camera Mode**

Thermal camera can shoot photos and videos. In photo mode, the camera can save thousands of images with visible light resolution 1280\*960 in JPEG format. It stores both infrared and visible light data in an image.

In video mode, the camera captures video in .mp4 format for hours. Infrared data is saved in it as well.

#### *NOTE*

Images and video files are stored in SD Memory Card or internal memory. Images can easily be read and analysed within thermal camera PC software.

#### **Save Image**

In desktop, press Trigger button to freeze the image.

Press Save button to save image. Created filename is shown. Press "Cancel" to return to desktop without saving the image.

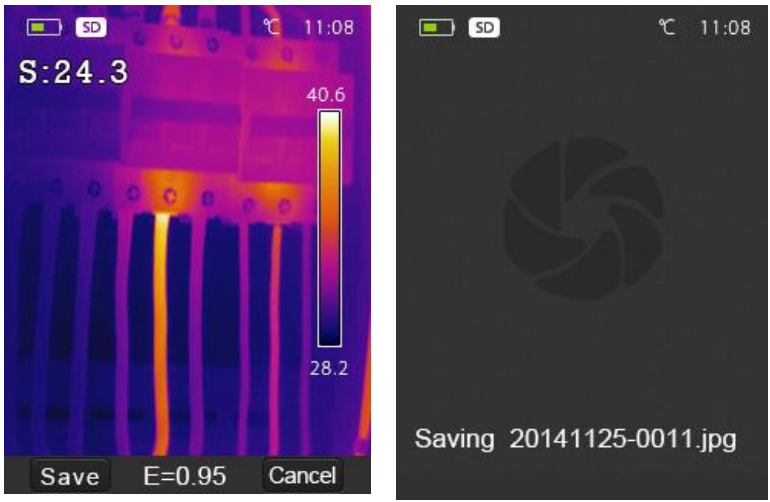

*Figure 16: Freezing and saving the image.*

## **Save video**

- The thermal camera supports .mp4 video capture.
- Insert microphone or earphone with microphone to the Audio port to record voice. (optional)
- In desktop, press and hold Trigger button for >2 seconds to start video capture (with voice).
- To stop the video capture, press the Trigger button again.
- Press Save button to save video to file. Press Cancel button to exit without saving.

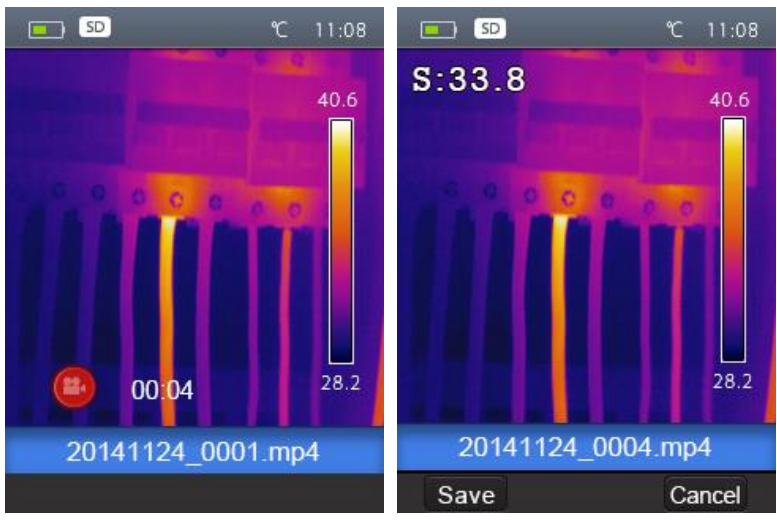

*Figure 17: Saving a video.*

# <span id="page-25-0"></span>**9. File Browser**

In desktop, press File Browse button (left below) to browse the memory. File browser displays images and videos saved on SD card. Termal camera remembers and opens the last view state from previous File browser session. There can also be an image or a video open.

## 1. Open an image

- a. Navigate to desired image and press Open button to open it.
- b. Press *UP* button to zoom out or *DOWN* button to zoom in.
- c. Press *LEFT* button to open previous image or *RIGHT* button to open next image.
- d. To return to files browser, press Browse key.
- e. To return to desktop, press File browser button again or press Exit button.

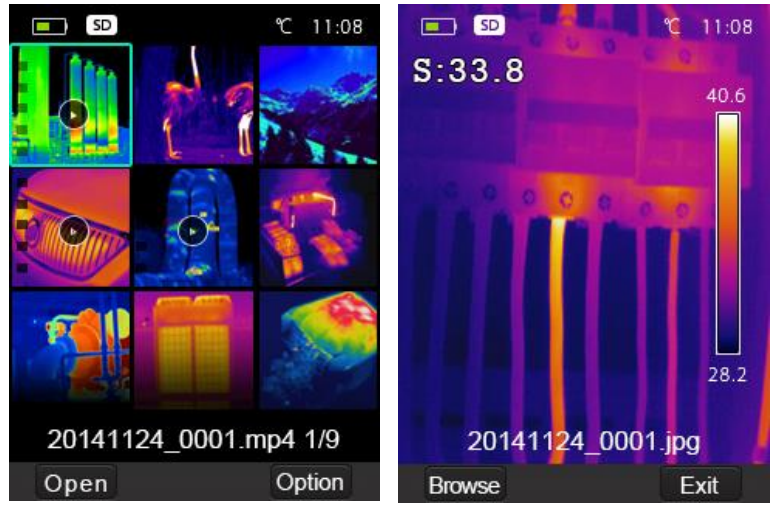

*Figure 18: File browser.*

- 2. Play a video
	- a. Navigate to video in the File Browser. Press Open button to open.
	- b. Insert earphones to hear the recorded sound.
	- c. Play video by pressing Trigger button.
	- d. Return to File Browser by pressing Browse button.
	- e. Return to desktop by pressing Exit button.

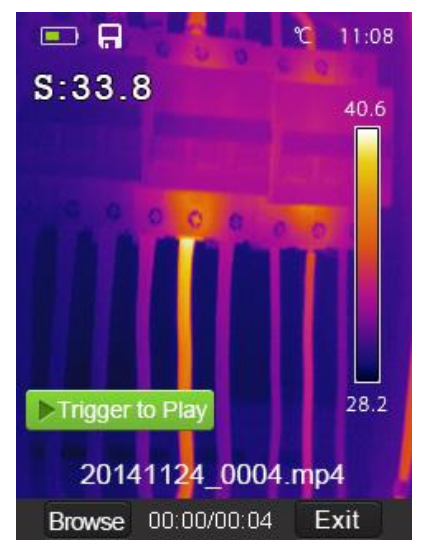

*Figure 19: Playing a video.*

- 3. Delete a file or all files
	- a. Navigate to the file to be erased.
	- b. Press Option key to open Options menu.
	- c. Select Delete with *UP* and *DOWN* buttons. Press Ok to erase the chosen file.
	- d. Select Delete All with *UP* and *DOWN* buttons. Press Ok to erase all files on the SD card.

# <span id="page-27-0"></span>**10. Communication**

Connect USB cable to device. The menu will open automatically. There are two USB modes: PC transfer and PC Camera. Use *UP* and *DOWN* buttons to select one and confirm with "OK".

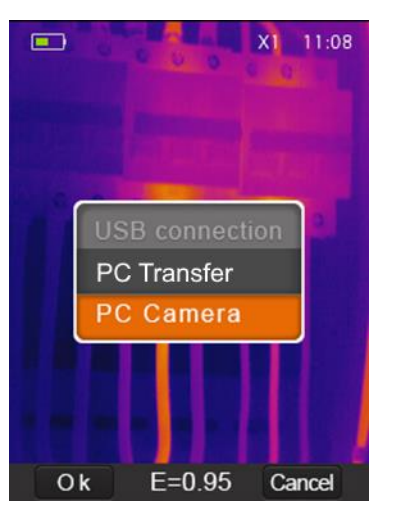

*Figure 20: USB connection options.*

## **PC transfer**

Browse files stored on the SD card using your computer. When PC transfer mode is selected, the following image will be displayed:

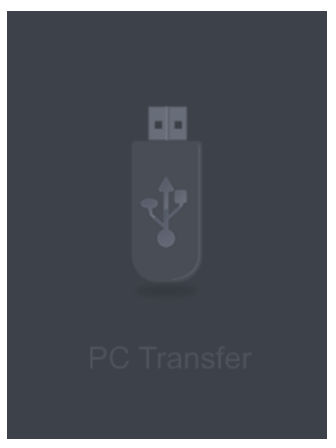

*Figure 21: PC transfer screen*

## **PC Camera**

The device is controlled over USB by your computer. If this mode is selected, the following image will be displayed:

## **HDMI Output**

The video output from the thermal camera enables displaying the thermal image (not including the operator menus) on an external monitor or video recording device capable of managing HDMI systems. To make HDMI connection:

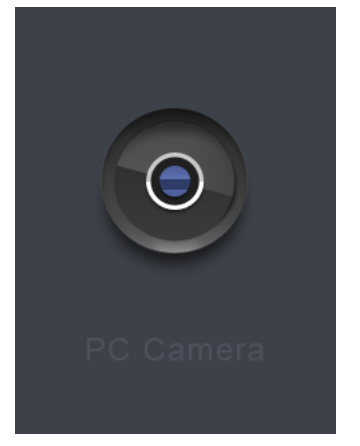

*Figure 22: Screen on camera while PC camera is active.*

Connect the Thermal camera to the external HDMI monitor or recording device using the standard Micro HDMI to HDMI video cable (not included in the set). Turn on the external HDMI monitor or device.

Power on the Thermal camera.

With the image displayed on the external HDMI monitor or device, the thermal camera's display works simultaneously.

Once the operations on the external device are finished, switch off the external device and disconnect the HDMI video cable from the external monitor or recording device and from the thermal camera.

# <span id="page-29-0"></span>**11. Troubleshooting**

If you encounter a problem while using the thermal camera follow the instructions in the [Table 3: Troubleshooting](#page-29-1) below. If the problem persists, disconnect the power and contact the Metrel technical support department.

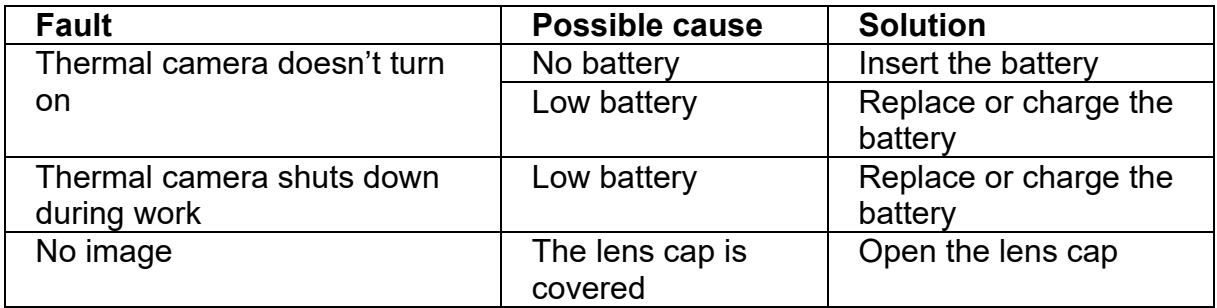

<span id="page-29-1"></span>*Table 3: Troubleshooting*

# <span id="page-30-0"></span>**12. Specifications**

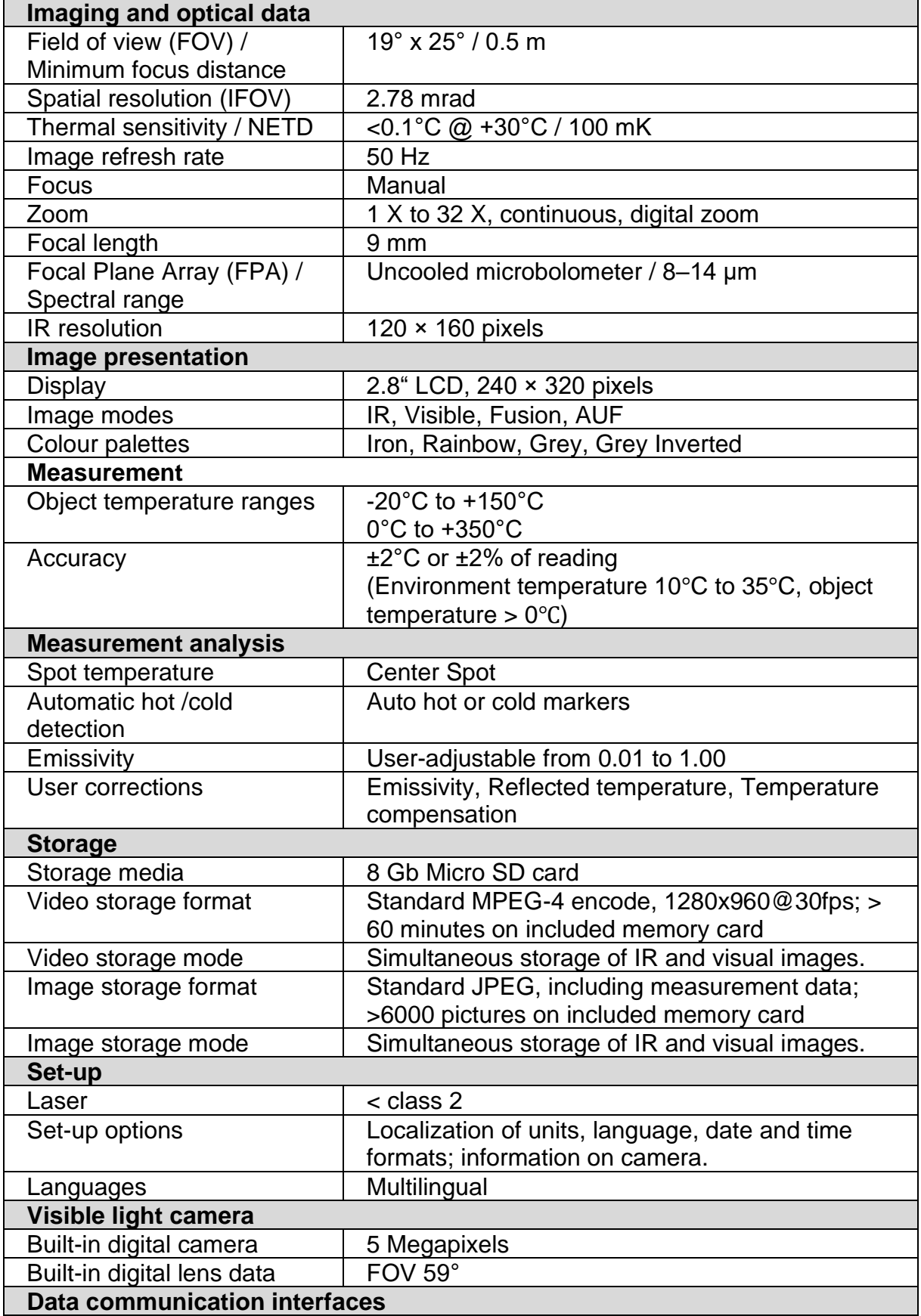

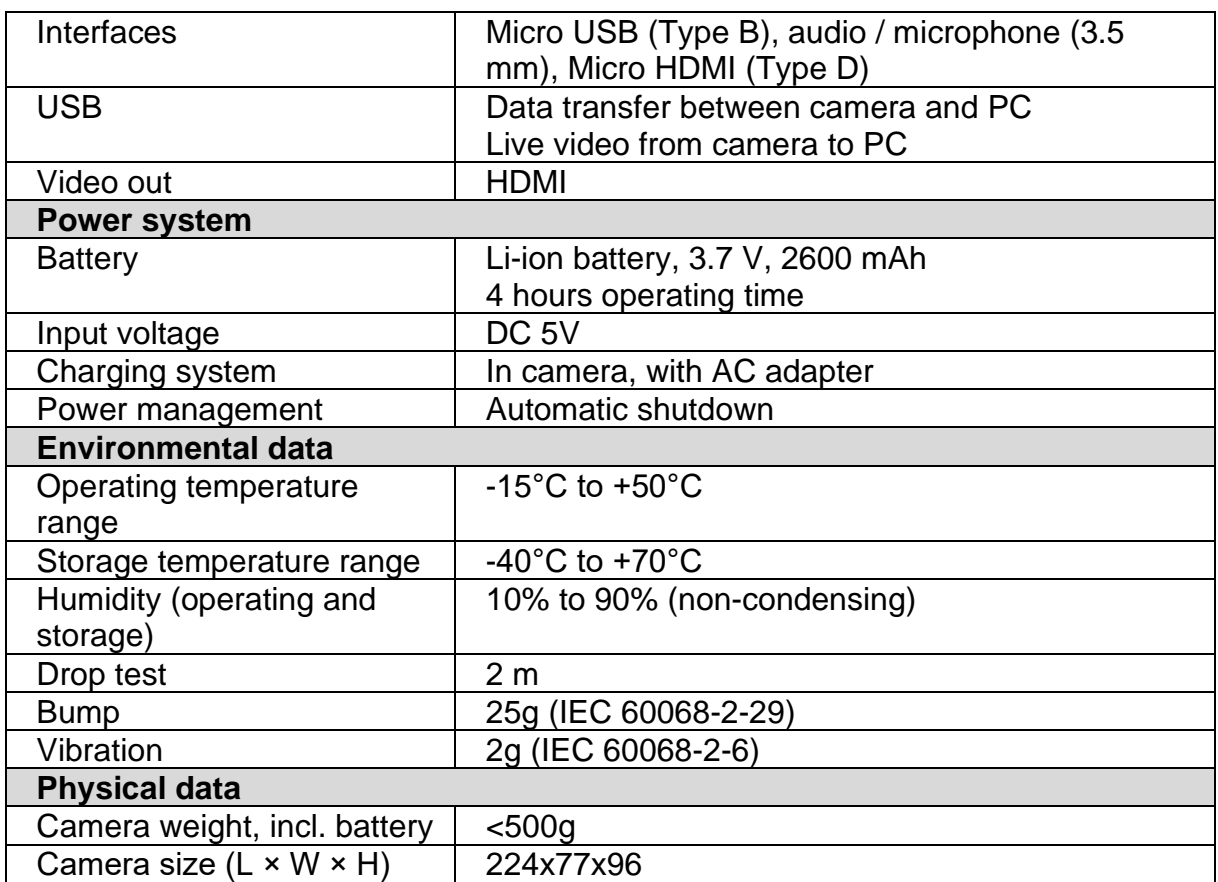

# <span id="page-32-0"></span>**13. Standard set**

Thermal camera with the lens FOV 19° x 25° and focal length 9 mm, Li-Ion battery 3.7 V 2600 mAh, AC adapter: Input 100–240 V<sub>AC</sub>, 50/60 Hz, 0.3 A; output 5 V<sub>DC</sub>, 2.4 A, Micro SD card 8 Gb, Micro USB to USB cable, USB to OGT cable, Non-slip strap, User manual, Download link to Metrel IR Analyser PC software, Calibration certificate, Carrying bag.

# <span id="page-33-0"></span>**1. Einführung**

## **Überblick**

Die Wärmebildkamera MD 9930 ist eine tragbare Wärmebildkamera, die zur vorbeugenden Wartung, Fehlerbehebung und Überprüfung von Geräten verwendet wird. Wärmebilder und Bilder im sichtbaren Lichtbereich werden auf dem LCD angezeigt und können auf einer Micro SD-Speicherkarte oder einem internen Speicher gespeichert werden. Bilder können durch Einlegen der SD-Karte in den PC oder über eine USB-Schnittstelle auf einen PC übertragen werden. Die Wärmebildkamera bietet Videoaufzeichnung in thermischer und visueller Ansicht mit Audio und Wiedergabe. Die HDMI-Schnittstelle ermöglicht die Projektion von Bildern von der Kamera auf ein Remote-Display.

## **Wichtigste Merkmale**

- 120x160 Pixel Wärmebildsystem
- 19.200 reale Temperaturmesspunkte
- Schnelle Messungen (50 Hz thermische Aktualisierungsrate)
- Heißes, kaltes, mittleres Fadenkreuz zur Temperaturverfolgung
- Großes, leicht ablesbares, helles grafisches TFT-Display
- Funktion zum Sperren des Szenentemperaturbereichs
- Manuelle Einstellungen für Spannweite und Pegel.
- Manuelle Einstellung des Emissionsvermögens und der reflektierten Temperatur für genaue Temperaturmessungen.
- LED-Leuchte
- Laserpointer
- Laufzeit bis zu 8 Stunden mit einer Akkuladung
- Intelligentes und kompaktes Design
- Robust mit Falltest von 2 m.

# <span id="page-34-0"></span>**2. Sicherheit**

## **Begriffe in diesem Handbuch**

*HINWEIS i*dentifiziert Informationen, die für die erfolgreiche Verwendung der Kamera und die Aufnahme nützlicher Bilder wichtig sind

*WARNUNG* kennzeichnet Bedingungen und Handlungen, die zu schweren Verletzungen oder sogar zum Tod des Benutzers führen können.

*VORSICHT* kennzeichnet Bedingungen und Handlungen, die zu Schäden oder Fehlfunktionen im Gerät führen können.

Dieses Symbol neben einem anderen Symbol, Anschluss oder Bediengerät weist darauf hin, dass der Betreiber zur Vermeidung von Personen- oder Geräteschäden auf eine Erklärung in der Bedienungsanleitung achten muss.

## **Allgemeine Vorsichtsmaßnahmen**

*WARNUNG* Zerlegen oder modifizieren Sie die Wärmebildkamera MD 9930 nicht.

Richten Sie die Wärmebildkamera (mit oder ohne Linsenabdeckung) nicht auf intensive Energiequellen, wie z. B. Geräte, die Laserstrahlung aussenden oder die Sonne.

Dies kann die Genauigkeit der Kamera beeinträchtigen oder den Sensor beschädigen.

Verwenden Sie die Wärmebildkamera nicht bei Umgebungstemperaturen über + 50 ° C oder unter -15 ° C. Ein Betrieb außerhalb des angegebenen Umgebungstemperaturbereichs kann die Wärmebildkamera beschädigen.

Reinigen Sie das Gehäuse mit einem feuchten Tuch und einer milden Seifenlösung. Verwenden Sie keine Scheuermittel, Isopropylalkohol oder Lösungsmittel, um das Gehäuse oder die Linse/den Bildschirm zu reinigen.

Seien Sie vorsichtig, wenn Sie die Infrarotlinse reinigen. Reinigen Sie die Infrarotlinse nicht zu intensiv. Dies kann die Antireflexschicht beschädigen.

## Vermeiden Sie Kondensation.

Wenn Sie die Wärmebildkamera von einer kälteren in eine wärmere Umgebung bringen, kann sich Kondenswasser bilden. Schalten Sie die Kamera aus und warten Sie vor Inbetriebnahmen, bis sie erwärmt und getrocknet ist, um die Kamera zu schützen.

#### Ausbewahrung

Wenn Sie die Wärmebildkamera nicht benutzen, bewahren Sie sie an einem kühlen, trockenen Ort auf. Bei Lagerung mit Akkus wird die Ladung langsam abnehmen, was zur Entleerung des Akkus führen kann.

## **Vorsichtsmaßnahmen für den Akku**

Verwenden Sie zum Laden oder Entladen des Akkus nur die dafür vorgesehenen Geräte.

Wenn Sie nicht das vorgesehene Gerät verwenden, könnten Sie die Leistung oder die Lebensdauer des Akkus verringern und ein anderer als der vorgesehene Strom könnte zum Akku fließen. Das kann dazu führen, dass der Akku heiß wird oder eine Explosion und Personenschäden verursacht.

Entfernen Sie den Akku nicht, während die Wärmebildkamera angeschaltet ist. Dies kann dazu führen, dass die Wärmebildkamera nicht ordnungsgemäß funktioniert.

Zerlegen oder modifizieren Sie den Akku nicht.

Das Akkugehäuse enthält Sicherheits- und Schutzvorrichtungen für den Akku. Wenn diese beschädigt werden, kann sich der Akku aufheizen und explodieren oder Feuer fangen.

Wenn der Akku ausläuft und die Flüssigkeit mit den Augen in Berührung kommt, spülen Sie sie gut mit Wasser aus und suchen Sie sofort einen Arzt auf. Vermeiden Sie das Reiben der Augen, um weitere Verletzungen zu vermeiden.

Machen Sie keine Löcher in das Akkugehäuse und setzen Sie es nicht hohem Druck, Stößen oder Schlägen aus.

Bewahren Sie den Akku bei Umgebungstemperaturen unter 50 °C auf. Vermeiden Sie Orte in der Nähe von Heizkörpern, Feuer oder in direkter Sonneneinstrahlung. Verwenden Sie keine Lötkolben oder ähnliche Werkzeuge am Akku oder seinem Gehäuse.

Laden Sie den Akku immer im angegebenen Temperaturbereich von 0 °C bis +50 °C. Eine Aufladung außerhalb dieses Bereichs kann zu einer Erwärmung führen, die Lebensdauer verringern, die Leistung dauerhaft verringern oder die Funktionsfähigkeit beeinträchtigen.

Vermeiden Sie den Kontakt des Akkus mit Wasser und Salz.

## **Vorsichtsmaßnahmen für den Laser**

#### *VORSICHT*

Um Augen- und Personenschäden zu vermeiden, sollten Sie nicht in den Laser schauen. Richten Sie den Laser nicht direkt oder indirekt (über reflektierende Oberflächen) auf Personen oder Tiere.

# <span id="page-36-0"></span>**3. Produktbeschreibung**

## **Rückansicht**

- 1. Linsenabdeckung der Infrarot-Kamera
- 2. Einstellrad für den Fokus der Linse
- 3. Auslöser
- 4. LCD-Display
- 5. Schnittstellentasten
- 6. Akkufach
- 7. Öffnungen für Band

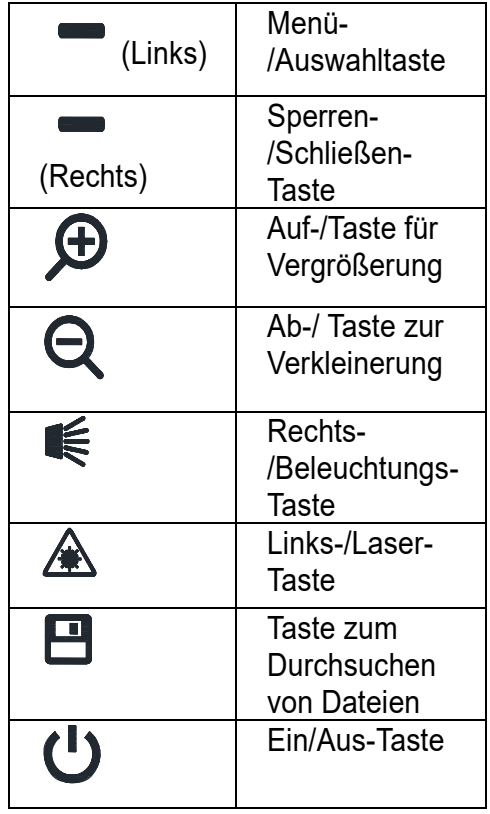

## **Vorderansicht**

- 8. LED-Licht
- 9. Kamera für sichtbares Licht
- 10.Laserpointer
- 11.IR-Abbildungslinse,
- 12.Loch für Umhängeband oder Stativ

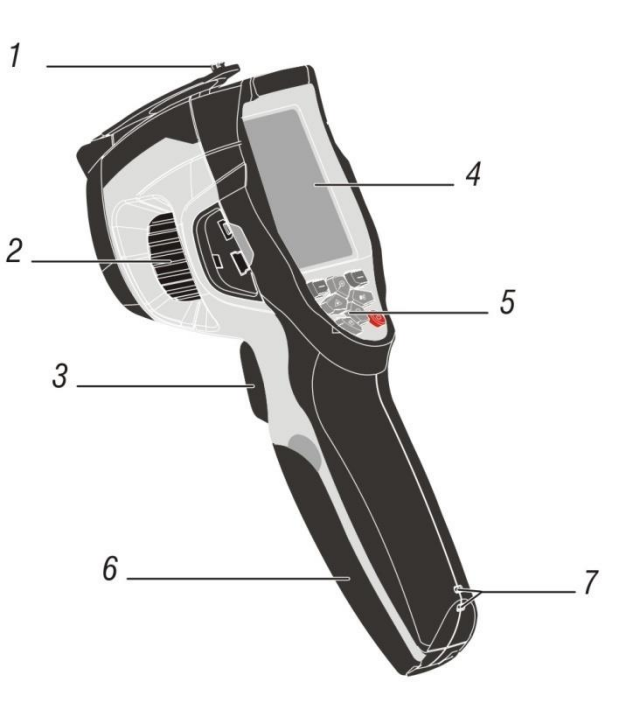

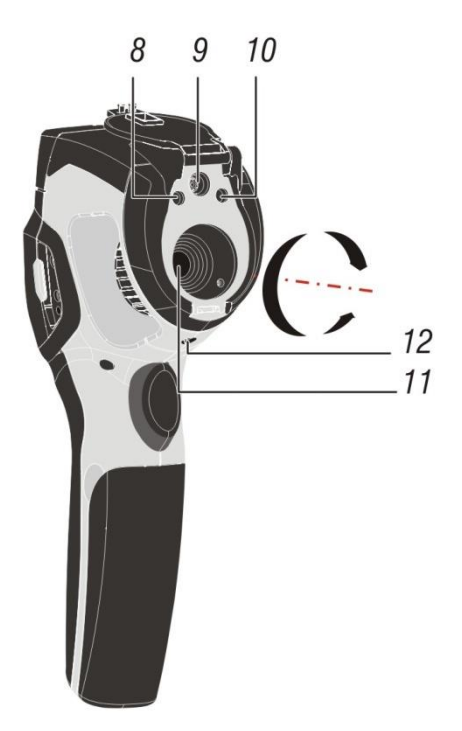

## **Schnittstellen**

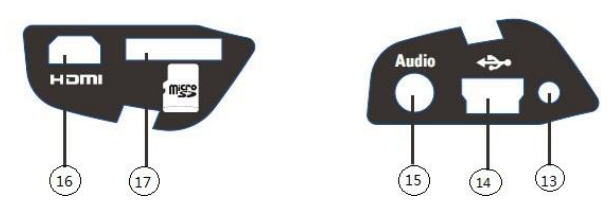

- 4.
- 13.Ladeleuchte
- 14.Micro-USB/Ladegerät-Anschluss
- 15.Audio-/Mikrofoneingang
- 16.Micro-HDMI-Ausgang
- 17.Micro-SD-Kartenschlitz

# <span id="page-38-0"></span>**4. Schnellstartanleitung**

Dies ist ein schneller Überblick über die Bedienung der Kamera. Einzelheiten zur Kamerabedienung und zum Hintergrund finden Sie in Kapitel 5.

## **Stromversorgung und Aufladen der Wärmebildkamera**

- Laden Sie den Akku mindestens eineinhalb Stunden lang auf, bevor Sie die Wärmebildkamera zum ersten Mal verwenden.
- Der Batteriestatus wird auf der Ladeanzeige mit vier Segmenten angezeigt.
- So laden Sie den Akku auf:
- Schließen Sie das Netzteil an eine Steckdose an und verbinden Sie den Gleichstromausgang mit dem Ladeanschluss der Wärmebildkamera. Die Ladeanzeige leuchtet auf. Die Batterieanzeige durchläuft schließlich Änderungen <u>Wenderschaften aufgeladen wird.</u>

• Laden Sie weiter, bis die Anzeige aufleuchtet **Dund die Ladeanzeige erlischt**. Halten Sie die Ein/Aus-Taste länger als 2 Sekunden gedrückt, um das Gerät einzuschalten. Es erscheint ein Startbildschirm. Das Gerät ist jetzt betriebsbereit. Zum Ausschalten drücken und halten Sie die Ein/Aus-Taste länger als 2 Sekunden. Beachten Sie, dass die automatische Abschalt-Funktion das Gerät nach einer programmierten Zeitspanne automatisch abschaltet.

Bei eingeschaltetem Gerät findet sich das Akkustatussymbol **oben links im** Display.

Wenn der Akku schwach ist (angezeigt mit dem Symbol D), schließen Sie das Gerät an ein Ladegerät an, bis es wieder voll aufgeladen ist.

Im ausgeschalteten Zustand wird der Ladezustand des Akkus durch eine grüne LED angezeigt. Wenn die grüne LED aus ist, zeigt sie an, dass der Akku voll oder das Ladegerät nicht angeschlossen ist.

Das Gerät kann auch während des Ladevorgangs eingeschaltet und verwendet werden, wobei das Akkusymbol **Dal** in der oberen linken Ecke des Bildschirms angezeigt wird.

*HINWEIS:*

Achten Sie darauf, die Kamera bei Temperaturen nahe der Raumtemperatur zu laden. Beim Laden bei höheren Temperaturen kann die Akkukapazität abnehmen. *HINWEIS:*

Die Kamera benötigt eine Aufwärmzeit von ca. 10 Minuten, um die spezifizierte Genauigkeit zu erreichen.

## **Steuertasten und Auslöser**

Machen Sie sich mit der Bedienung der Steuertasten und des Auslösers wie nachstehend beschrieben vertraut.

## TRIGGER

Durch kurzes Drücken wird ein Schnappschuss des aktuellen Bildes erstellt. Drücken Sie erneut kurz, um das Bild zu verwerfen und zum Livebildmodus zurückzukehren. Drücken Sie lange (> 2 Sekunden), um die Videoaufnahme zu starten. Kurz drücken, um die Aufnahme zu beenden. Drücken Sie erneut kurz, um das Bild zu verwerfen und zum Livebildmodus zurückzukehren.

## STROM / KALIBRIEREN-Taste Drücken und halten Sie die Taste >2 Sekunden, um das Messgerät ein- oder auszuschalten. Kurz drücken, um den Bildschirm zu kalibrieren.

## (links) AUSWAHL / SPEICHERN / MENÜ-Taste

Drücken Sie diese Taste kurz, um das Einstellungsmenü aufzurufen, um eine Bearbeitung zu bestätigen oder um ein Bild zu speichern, wenn Sie dazu aufgefordert werden. Ein "SELECT"- oder SAVE-Symbol erscheint auf dem Display über der Taste, wenn diese Option verfügbar ist.

## rechts) SCHLIESSEN / ABBRECHEN / SPERREN-Taste

Durch Drücken dieser Taste kehrt die Ansicht zum Kameradesktop zurück. Wird auch zum Sperren / Entsperren des aktuellen Szenentemperaturbereichs verwendet. Das Symbol **oder Cowird auf dem Display über der Taste angezeigt, wenn diese Option** verfügbar ist.

Tasten NACH OBEN / ZOOM IN und NACH UNTEN / ZOOM OUT Blättern im Einstellungsmenü oder Bewegen im Dateibrowser. In der Desktop-Ansicht, Verwendung des digitalen Zooms.

# LASER / LINKS-Taste

Langes Drücken (>2 Sekunden) auf dem Desktop schaltet den Laserpointer ein/aus. Kurzes Drücken, um im Bild-Browser nach links zu gehen, den Wert zu senken oder im Einstellungsmenü ein Menü zurück zu gehen.

## Taste LICHT / RECHTS

Langes Drücken (>2 Sekunden) auf dem Desktop, um das Taschenlampenlicht einbzw. auszuschalten. Kurz drücken, um im Bild-Browser nach rechts zu gehen oder Werte im Einstellungsmenü zu erhöhen.

## DATEI-BROWSE-Taste

Durch kurzes Drücken dieser Taste wird der Dateibrowser aufgerufen, der die auf der Micro-SD-Karte oder im internen Speicher gespeicherten Bilder und Videos anzeigt. Erneutes kurzes Drücken bringt die Ansicht zurück auf den Kameradesktop.

## **IR-Bilder/Videos messen, speichern, löschen und überprüfen**

- Richten Sie die Wärmebildkamera auf das Objekt oder den Bereich von Interesse.
- Ziehen Sie die AUSLÖSER-Taste, um das Bild aufzunehmen. Drücken Sie die AUSWAHL / SPEICHERN / MENÜ-Taste, um ein Bild zu speichern.
- Ziehen Sie die AUSLÖSER-Taste für >2 Sekunden, um die Videoaufnahme zu starten. Ziehen Sie erneut, um die Aufnahme zu stoppen. Drücken Sie die

AUSWAHL / SPEICHERN / MENÜ-Taste, um ein Video zu speichern.

- Speichern Sie das aufgenommene Bild / Video auf einer Micro-SD-Karte oder im internen Speicher.
- Um ein Bild / ein Video zu überprüfen, siehe Kapitel Dateibrowser.
- Um Bilder / Videos aus dem internen Speicher oder von der Micro-SD-Karte zu löschen, rufen Sie im Datei-Browser die Option "Durchsuchen" auf und wählen Sie "Löschen" oder "Alle löschen". Weitere Informationen finden Sie im Kapitel Dateibrowser.

WARNUNG: Alle Bilder und Videos werden gelöscht, wenn die Option "Alle löschen" bestätigt wird.

# <span id="page-41-0"></span>**5. Details zur Bedienung**

## **Bildfeld von Linse und Kamera**

Diese Tabelle listet das horizontale, vertikale und momentane Bildfeld der Linse auf.

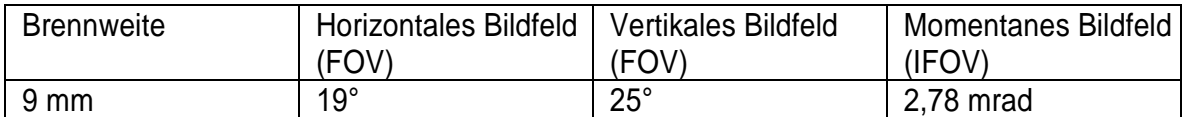

Das momentane Bildfeld ist die Größe des Objektes, das in einem Pixel auf dem Detektor eingefangen wird. Es wird als Raumwinkel mit der Einheit mrad angegeben. Es hängt von der Linsen- und Detektorgröße ab.

DTStheoretisch ist der Abstand zu einem gemessenen Objekt, das in einem einzelnen Pixel gefangen ist. Es ist der Abstand, bei dem die Temperatur des gegebenen Objekts theoretisch gemessen werden kann. Bei einer Einheitsentfernung kann das IFOV dann direkt auf die Größe des Objekts umgerechnet werden.

Für eine genaue Temperaturmessung muss der Messfleck etwa dreimal so groß wie DTStheoretisch oder dreimal kürzer als die Entfernung sein. .

$$
IFOV = \frac{Pixelgr\ddot{o}Be}{Brennweite der Linse}
$$

$$
DTS_{theoretisch} = \frac{1}{IFOV}
$$

$$
DTS_{gemessen} = \frac{DTS}{3}
$$

*BEISPIEL:*

Das FOV der Kamera beträgt 21° × 21°, was etwa 0,36 × 0,36 rad ist. Die Auflösung des Detektors beträgt 80×80 Pixel. Jedes Pixel bedeckt dann etwa 4,53 mrad, was das IFOV ist. Dies bedeutet, dass bei 1 m Abstand jedes Pixel 4,53 mm<sup>2</sup> tatsächlichen Raum abdeckt. Die Temperatur kann in 1 m Entfernung auf ca. 13,6 mm<sup>2</sup> genau gemessen werden. Anders gesagt, kann DTS der berechnete

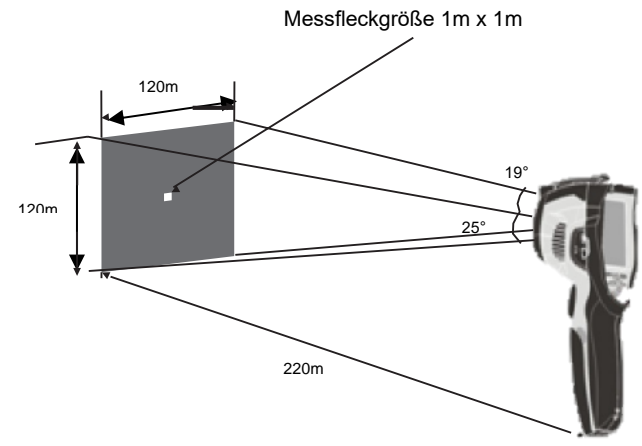

Abstand sein, bei dem jedes Pixel

1 m<sup>2</sup> Fläche abdeckt, was etwa 220 m ist. Die Wärmebildkamera verwendet eine 7,5 mm-Linse, so dass die Kenntnis des IFOV die Pixelgröße des Detektors als 34 µm² ergibt.

## **Fokus**

Um den Fokus einzustellen, drehen Sie die IR-Linse im oder gegen den Uhrzeigersinn. Wenn das Ziel in den Fokus kommt, zeigt es ein scharfes Bild. Wenn sich das Ziel aus dem Fokus bewegt, wird das Wärmebild unscharf.

#### *HINWEIS*

Der richtige Fokus ist bei allen bildgebenden Anwendungen wichtig. Der richtige Fokus stellt sicher, dass die Infrarotenergie korrekt auf die Pixel des Detektors gerichtet ist. Ohne den richtigen Fokus kann das Wärmebild unscharf sein und die radiometrischen Daten sind ungenau. Unscharfe Infrarotbilder sind von geringem Wert. Es ist eine der wenigen Bildeigenschaften, die nicht nachträglich in der Software korrigiert werden können.

## **Verschluss**

Der Verschluss in Wärmebildkameras dient als Referenz für die regelmäßige Kalibrierung des Sensors. Wenn er geschlossen ist, lenkt er die gesamte von außen kommende Wärmeenergie ab und liefert so die Referenz für eine gleichmäßige Null. Der Kalibrierstatus kann leicht als verschwommenes oder scharfes Bild erkannt werden. MD 9930 unterstützt automatische oder manuelle Kalibrierung. Drücken Sie im manuellen Betrieb die Ein/Aus-Taste, um die Kalibrierung neu durchzuführen. In der Einstellung Auto korrigiert sich die Kamera automatisch, wenn es nötig ist.

## **Zoom**

Die Wärmebildkamera bietet 1–32-fache digitale Zoomfunktionen.

Drücken Sie die AUF-Taste im Desktop-Modus, um 10 % herauszuzoomen. Kontinuierliches Drücken führt zu einem fortgesetzten Herauszoomen. Drücken Sie die Taste AB, um 10 % hineinzuzoomen, oder kontinuierlich. Wenn die Ansicht vergrößert oder verkleinert ist, wird der Zoomfaktor "15 X" in der oberen Statusleiste angezeigt, wie in Abbildung 1: Zoom.

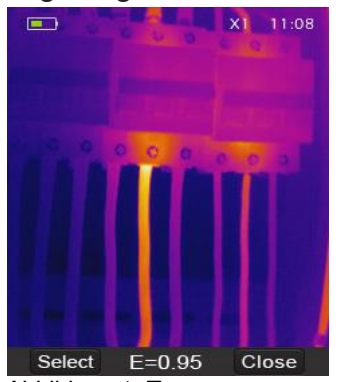

*Abbildung 1: Zoom*

## **LED-Licht**

Drücken Sie auf dem Desktop die Taste und halten Sie sie etwa 2 Sekunden lang gedrückt, um das LED-Licht einzuschalten. Zum Ausschalten nochmals 2 s lang drücken.

#### **Laser**

Drücken Sie auf dem Desktop die **AL** Taste und halten Sie sie etwa 2 Sekunden lang gedrückt, um den Laser einzuschalten. Zum Ausschalten nochmals 2 s lang drücken.

Erfassen

Die Hot-Snap-Funktion wird für die Verwendung mit Alarmen empfohlen. Informationen zur Einstellung der Alarme finden Sie im Kapitel Emiss.

Die Funktion Erfassen speichert das sichtbare Licht und ein reduziertes IR-Bild ohne die Temperaturen. Bilder, die mit dieser Funktion aufgenommen wurden, können später nicht analysiert oder bearbeitet werden.

*HINWEIS*: Bilder, die bei aktiver Aufnahmefunktion aufgenommen werden, enthalten keine analytischen IR-Daten und können nicht mit dem Metrel IR Analyser analysiert werden! Dies gilt sowohl für Hot-Snap-Bilder als auch für Bilder, die mit dem Auslöser aufgenommen wurden.

So verwenden Sie die Funktion "Erfassen":

- 1. Legen Sie eine SD-Karte in die Kamera ein. Diese Funktion funktioniert nicht mit dem internen Speicher.
- 2. Stellen Sie die Grenztemperatur für den Alarm ein, wie in Kapitel Emiss beschrieben.
- 3. Richten Sie die Kamera auf die zu messende Szene.
- 4. Wenn die Temperatur in der Szene die Alarmgrenze überschreitet, ertönt der Alarm. Das Bild mit sichtbarem Licht und das begrenzte IR-Bild mit den Positionen der Hot- und Cold-Marker werden automatisch gespeichert.

#### Metrel IR Analyser

Die Wärmekamera-Berichtssoftware Metrel IR Analyser ist online auf der Metrel-Webseite erhältlich. Diese Software ist für Wärmekameras und für die Analyse von Bildern, die Organisation von Daten und Informationen und die Erstellung professioneller Berichte bestimmt. Die Wärmekamerareport-Software ermöglicht die Überprüfung von Audioanmerkungen und Kommentaren auf einem PC.

# <span id="page-44-0"></span>**6. Temperatur-Messung**

Alle Objekte strahlen Infrarot-Energie ab. Die Menge der abgestrahlten Energie ist abhängig von der Oberflächentemperatur und dem Oberflächen-Emissionsgrad des Objekts. Je höher beide sind, desto höher ist die abgestrahlte Energie. Die Wärmebildkamera erfasst die von der Oberfläche des Objekts abgestrahlte Infrarot-Energie und berechnet daraus eine Temperatur. Der Emissionsgrad, der bei der Berechnung verwendet werden soll, muss von Hand eingestellt werden. Viele gewöhnliche Gegenstände und Materialien, wie z. B. lackiertes Metall, Holz, Wasser, Haut und Stoff strahlen sehr gut Energie ab (haben einen hohen Emissionsgrad) und die Standardeinstellung von 0,95 ergibt eine genaue Temperaturmessung.

Diese Vereinfachung funktioniert nicht auf glänzenden Oberflächen oder unlackierten Metallen, da diese einen Emissionsgrad von <0,6 haben. Diese Materialien strahlen Energie nicht gut ab und werden als niedrig emittierend eingestuft. Um sie genauer zu messen, ist eine Emissionsgradkorrektur notwendig. Die Einstellung des Emissionsgrades führt zu einer genaueren Temperaturberechnung. Eine Liste der Oberflächen-Emissionsgradwerte für verschiedene Materialien finden Sie unter **Einstellung des Emissionsgrades.**

## **Einstellung des Emissionsgrades**

Der richtige Wert für den Emissionsgrad ist ein wichtiger Teil der Temperaturberechnung. Die Kenntnis des Emissionsgrades der Oberfläche kann helfen, genauere Temperaturmessungen zu erhalten. *HINWEIS:* 

Die zuverlässige und konsistente Messung von Temperaturen auf Oberflächen mit einem Emissionsgrad von <0,60 ist problematisch. Je geringer der Emissionsgrad, desto höher ist der mögliche Fehler bei der Temperaturberechnung der Kamera. Dies gilt auch dann, wenn die Einstellungen des Emissionsgrades und des reflektierten Hintergrundes korrekt durchgeführt werden. Siehe [Settings Menu.](#page-15-0)

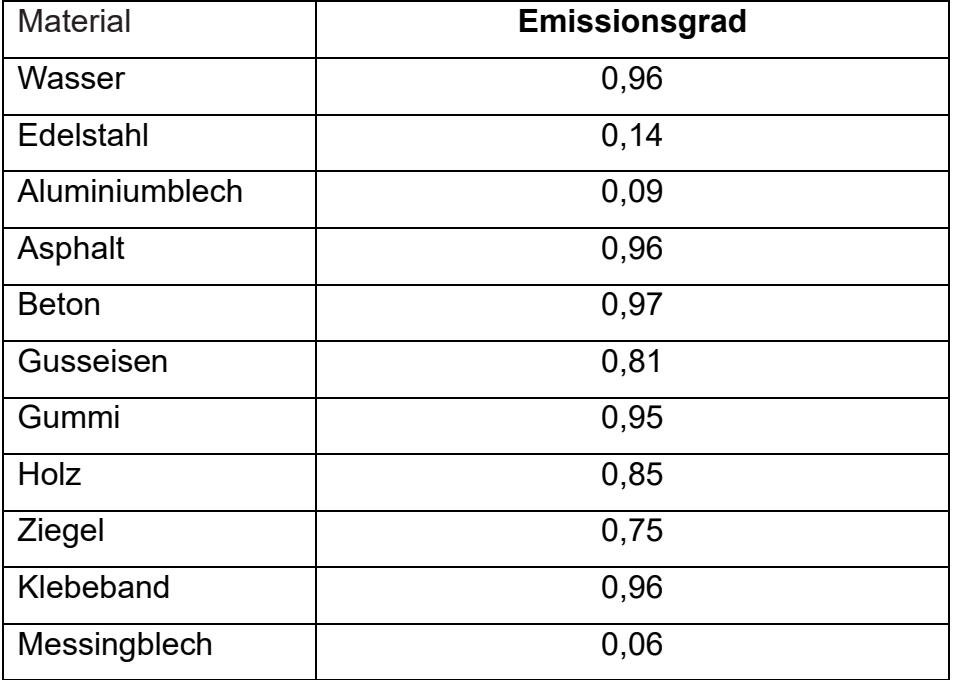

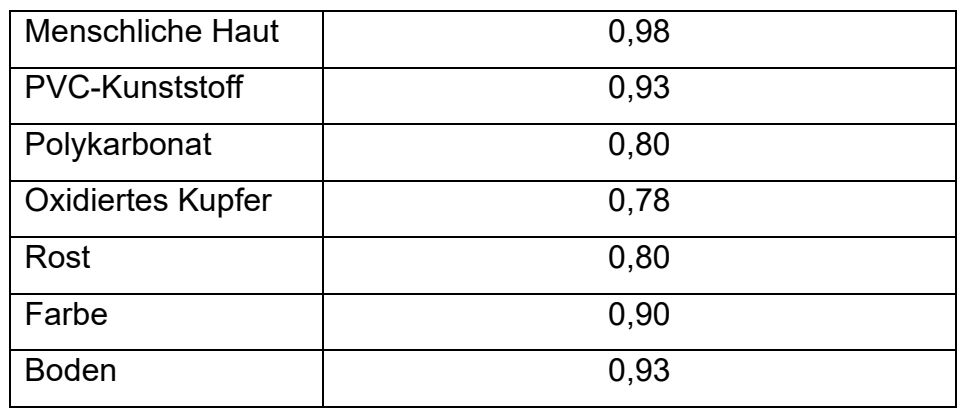

*Tabelle 2: Emissionsgradwerte für gängige Materialie*

#### HINWEIS:

Die zuverlässige und konsistente Messung von Temperaturen auf Oberflächen mit einem Emissionsgrad von <0,60 ist problematisch. Je geringer der Emissionsgrad, desto höher ist der mögliche Fehler bei der Temperaturberechnung der Kamera. Dies gilt auch dann, wenn die Einstellungen des Emissionsgrades und des reflektierten Hintergrundes korrekt durchgeführt werden. Siehe Menü "Einstellungen".

Der Emissionsgrad eines bestimmten Materials kann in Listen gefunden werden. Einige gängige sind in der folgenden Tabelle 2 zusammengestellt:

Emissionsgradwerte für gängige Materialien.

Der globale Emissionsgrad wird im Desktop-Bildschirm als E = 0,xx angezeigt. Der Emissionsgrad kann im Menü "Einstellungen" auf einen benutzerdefinierten Wert eingestellt werden. Siehe Menü "Einstellungen".

## **Reflektierte Temperatur**

Ein Teil der Energie auf der Oberfläche eines Objekts wird von diesem abgestrahlt. Wenn die Oberfläche reflektierend ist, dann ist ein Teil der Energie, die man sieht, reflektierte Umgebungsenergie. Sie muss berücksichtigt werden, um die Temperatur genau zu berechnen. In den meisten Fällen entspricht die reflektierte Temperatur der Umgebung des Messobjekts.

Reflexionen haben nur einen sehr geringen Einfluss auf Objekte mit hohem Emissionsgrad und können ignoriert werden.

Zur Messung der reflektierten Temperatur (oder der Hintergrundtemperatur):

- 1. Stellen Sie den Emissionsgrad auf maximal (1,00) ein.
- 2. Stellen Sie den Fokus auf den Nahbereich ein.

Wenden Sie sich von dem zu prüfenden Objekt ab und richten Sie die Kamera auf eine Wärmequelle in der Nähe (typische Beispiele sind Lampen oder Fenster).

- 3. Nehmen Sie eine Messung der Szene vor. Die Bilderfassung nimmt automatisch die mittlere, höchste und niedrigste Temperatur auf.
- 4. Berechnen Sie die durchschnittliche Temperatur der Hintergrundszene.
- 5. Fügen Sie diese als Parameter für die reflektierte Temperatur in das [Settings](#page-15-0)  [Menu](#page-15-0) ein.

# <span id="page-46-0"></span>**7. Menü "Einstellungen"**

Bild-, Mess- und allgemeine Einstellungen sind über das Menü "Einstellungen" zugänglich. Das Menü "Einstellungen" kann vom Desktop aus durch Drücken der Option aufgerufen werden.

## **Haupteinstellungsmenü**

Das Haupteinstellungsmenü ist die Hauptschnittstelle für den Zugriff auf die Einstellungen der Kamera. Es wird durch Drücken der Taste AUSWAHL / SPEICHERN / MENÜ erreicht, wenn auf dem Desktop

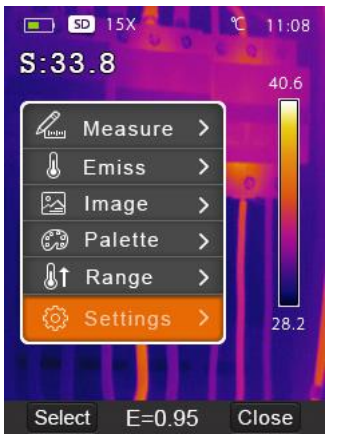

*Abbildung 2: Haupteinstellungsmenü*

Optionen:

- **Messen:** Einstellungen für die Anzeige der radiometrischen Temperaturmessdaten in den Wärmebildern
- **Emiss:** Einstellungen für die Materialart, den Emissionsgrad des Messobjektes und die reflektierte Temperatur und Alarm
- **Bild:** Auswahl der Kameraquelle, die auf dem Bildschirm angezeigt werden soll: IR, sichtbares Licht, Überlagerung und mehr
- **Palette:** Einstellen des Farbschemas für die Anzeige des Temperaturbereichs
- **Bereich:** Einstellen des Temperaturmessbereichs
- **Einstellungen:** Allgemeine Einstellungen: Sprache, Einheit der Temperaturmessung, Datum, Uhrzeit, Wiederherstellen der Werkseinstellungen und Produktinformationen, Ausrichten, automatisches Ausschalten und Lautstärke.

## **Messen**

Einstellen der Anzahl der auf dem Bildschirm angezeigten Temperaturpunkte Markieren Sie im Hauptmenü "Messen" und drücken Sie die Wähltaste, um das Untermenü "Messen" zu öffnen. Es enthält Messfleck, Heiß und Kalt. Das

Symbol **O** bedeutet, dass eine Messung läuft. Das Symbol **O** bedeutet, dass die Messung deaktiviert ist

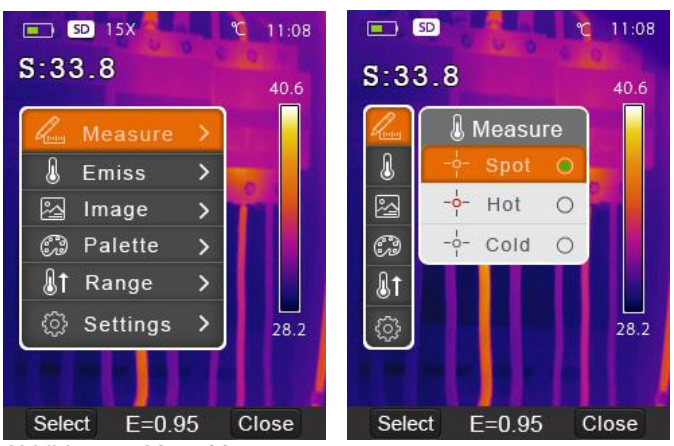

*Abbildung 3: Mess-Menü*

**Messfleck:** Messen Sie die Mittelpunktstemperatur. Markieren Sie und drücken Sie Auswahl, um das Gerät ein- oder auszuschalten.

**Heiß**: Erfassung der maximalen Temperatur im Bild Markieren Sie und drücken Sie Auswahl, um das Gerät ein- oder auszuschalten.

**Erfassen: Die Funktion "Hotsnap". Siehe Kapitel Fehler! Verweisquelle nicht** gefunden. für eine genauere Erklärung.

**Kalt**: Erfassung der minimalen Temperatur im Bild. Markieren Sie und drücken Sie Auswahl, um das Gerät ein- oder auszuschalten.

## **Emiss**

Stellen Sie den Emissionsgrad und die reflektierte Temperatur für genaue Temperaturmessungen und deb Temperaturalarm ein. Verwenden Sie die Auf- und Ab-Tasten, um das Menü zu markieren, und drücken Sie dann auf Auswahl, um es zu öffnen.

**Emiss - Emissionsgrad:** Stellen Sie "Benutzerdefiniert" ein, indem Sie es markieren, zum Öffnen "Auswählen" drücken und zum Einstellen "Auf" und "Ab" verwenden. Der verfügbare Bereich ist 0,01–0,95 in Schritten von 0,01. Im Drop-*DOWN*-Menü kann ein Wert für ein Material ausgewählt werden. Navigieren Sie mit den Auf- und Ab-Tasten zu diesem Punkt und drücken Sie dann auf Auswahl.

**Temp.komp. - Temperaturkompensation:** Kompensiert jeden bekannten Offset um einen festen Wert. Einstellung durch Auswahl und anschließende Verwendung der Tasten AUF und AB.

**Reflektierte Temperatur:** durch Auswahl und anschließende Betätigung der Auf- und Ab-Tasten einstellen Siehe Kapitel [Reflected Temperature](#page-14-1) für weitere Informationen.

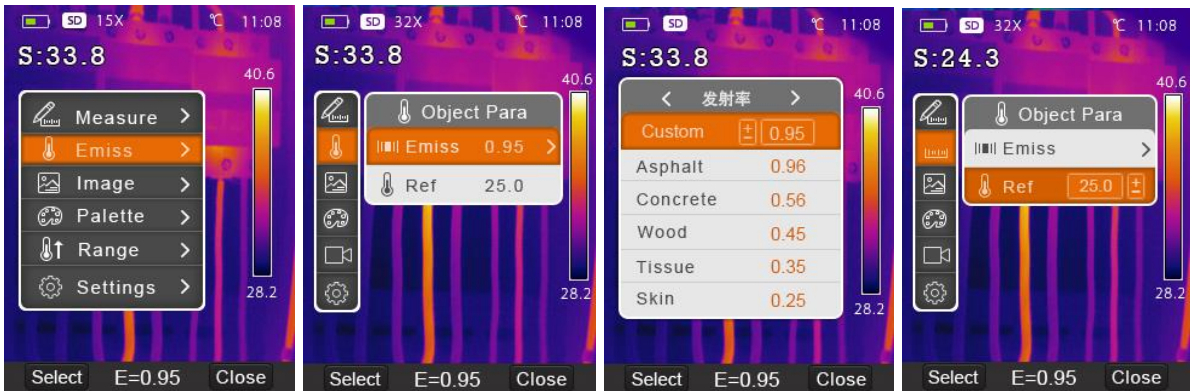

*Abbildung 4: Menüs für die Einstellung des Emissionsgrades, der Temperaturkompensation, des Alarms und der reflektierten Temperatur*

Alarmtemperatur: Verwenden Sie die Taste AUSWAHL, um die Einstellung des Grenzwerts zu starten. Verwenden Sie die Tasten AUF und AB, um die Temperatur einzustellen, und dann erneut die Taste AUSWAHL. Um den Alarm auszuschalten, stellen Sie Alarmtemperatur auf AUS.

Der Alarm ertönt bei Verwendung der im Kapitel Messen beschriebenen Heißmessung. Es wird automatisch jedes Objekt erkannt, dessen Temperatur über dem eingestellten Grenzwert liegt, wenn die Kamera darauf gerichtet ist. Der Alarm wird durch einen kontinuierlichen Piepton und das Blinken der Messspanne auf dem Bildschirm angezeigt.

Wenn Range auf Screening eingestellt ist, sind die Alarme nur oberhalb von 36°C gültig. Eine Einstellung darunter führt zu einem kontinuierlichen Piepton. Verwenden Sie andere Bereiche, um Alarme außerhalb der Körpertemperatur einzustellen. Siehe Kapitel Temperaturbereiche für weitere Informationen.

## **Bild**

Eigenschaften des angezeigten Bildes einstellen.

Verwenden Sie die Auf- und Ab-Tasten, um das Bild im Hauptmenü zu markieren.

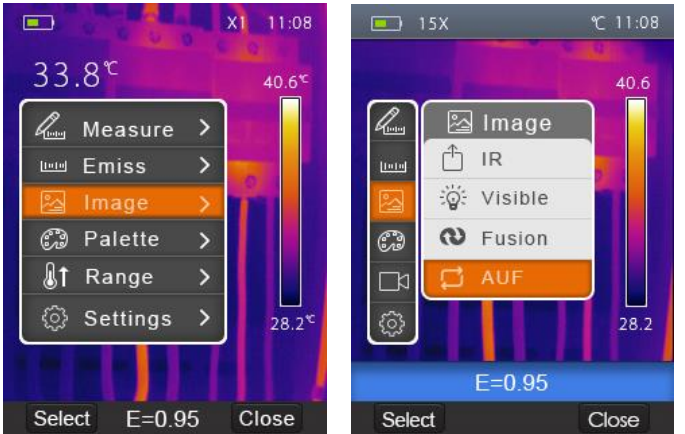

*Abbildung 5: Einstellungen für Bilder mit IR, sichtbarem Licht und überlagerte Bilder*

Drücken Sie die Auswahl-Taste, um das Untermenü mit den Einstellungen zu öffnen: IR: Zeigt nur Infrarot-Daten an

Sichtbar: Zeigt nur Informationen über sichtbares Licht an.

Überlagerung: Zeigt eine Mischung aus Infrarot- und sichtbaren Lichtinformationen an.

AUÜ: Auto-Überlagerung vergleicht die Temperatur des mittleren Fadenkreuzes mit dem Vollbildschirm und berechnet das Mischungsverhältnis. AUÜ hat einen Modus zum Sperren des Bereichs. Darin wird nur der gewählte Temperaturbereich auf dem Bildschirm in IR angezeigt, während der Rest des Bildschirms im sichtbaren Licht erscheint. Drücken Sie die Taste " <sup>8</sup> ", um den aktuellen Bereich zu sperren.

## **Palette**

In der Bildpalette können Sie die Falschfarbendarstellung der Infrarotbilder ändern. Alle Varianten bieten eine gleichmäßige lineare Darstellung der Temperatur, unterscheiden sich aber im Kontrast, um unterschiedliche Detaillierungsgrade zu erreichen oder einen Druck zu ermöglichen. Einige sind für spezielle Anwendungen vorgesehen.

• Drücken Sie im Hauptmenü die Auf- und Ab-Tasten, um "Palette" zu markieren.

Measure

& Emiss

图 Image

At Range

*Settings* 

Select E=0.95

 $\overline{ }$ 

Close

- Drücken Sie die Auswahl-Taste, um das Palette-Untermenü zu öffnen. Es zeigt die vier verfügbaren Palettentypen: Eisen, Regenbogen, Grau und Grau invertiert.
- Drücken Sie die Auf- und Ab-Tasten, um die gewählte Palette zu markieren.
- Drücken Sie die Auswahl-Taste, um die Palette auszuwählen, drücken Sie die Schließen-Taste, um zurückzukehren.

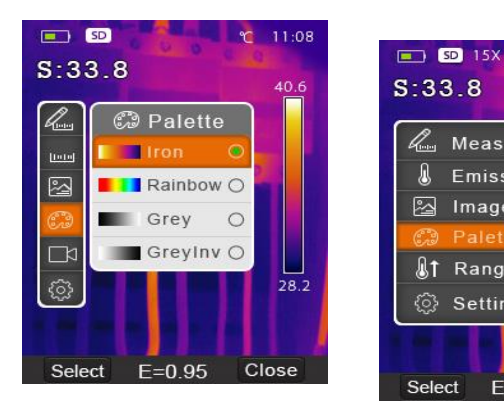

*Abbildung 6: Paletten-Menü*

#### **Temperaturbereiche**

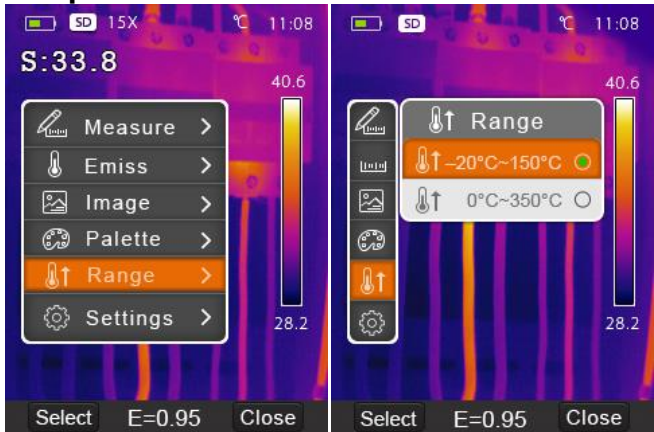

*Abbildung 7: Temperaturbereichs-Menü*

Die Kamera unterstützt zwei Temperaturbereiche: Screening, −20–150 °C und 0– 350 °C.

Der Messbereich umfasst Temperaturen von 32°C ~ 42°C und wird ausschließlich zur Körpertemperaturmessung und Fiebermessung am Menschen verwendet. Es bietet die höchste Genauigkeit von 0,5°C in diesem Bereich.

*HINWEIS*: Alarme sind nur gültig, wenn sie bei Verwendung des Bildschirmbereichs auf 36,0°C oder höher eingestellt sind. Die Kamera kann kontinuierlich piepsen, wenn der Alarm niedriger eingestellt ist.

Für allgemeine Messungen der Temperatur in der Überlappung der anderen beiden Bereiche liefert der untere Bereich die besten Ergebnisse.

- Navigieren Sie im Hauptmenü mit den Tasten AUF und AB zum Menü Bereich.
- Öffnen Sie es durch Drücken von AUSWAHL.
- Verwenden Sie die Tasten AUF und AB, um den Bereich zu markieren, und wählen Sie dann AUS, um den Bereich auszuwählen.

Die Änderung wird übernommen, wenn die Kamera neu kalibriert wird, was direkt nach dem Schließen des Menüs geschieht und einige Sekunden dauern kann.

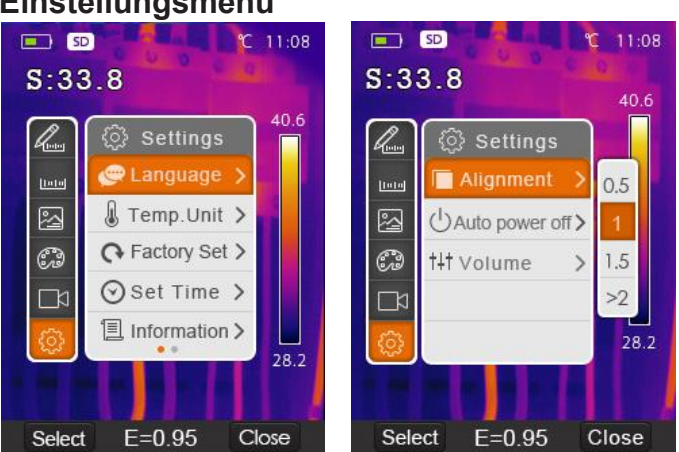

#### **Einstellungsmenü**

Die Einstellungen enthalten allgemeine Optionen, Lokalisierung und Werkseinstellungen.

Drücken Sie im Hauptmenü die Auf- und Ab-Tasten, um "Einstellungen" zu markieren.

Drücken Sie die Auswahl-Taste, um das Untermenü zu öffnen. Darin sind zwei Seiten. Optionen im Untermenü sind: Sprachauswahl, Temperatureinheit, Werksreset, Datum / Uhrzeit einstellen, Informationsdaten, Ausrichtung,

Automatisches Ausschalten und Lautstärke. Diese Optionen sind auf zwei Seiten verfügbar. Die zweite Seite wird mit der Taste AB aufgerufen, nachdem die unterste Option auf der ersten Seite ausgewählt wurde.

Drücken Sie die Auswahl-Taste, um eine Option auszuwählen und ihre Einstellungen zu ändern oder um das Einstellungs-Untermenü zu verlassen.

## **Sprache**

- Navigieren Sie in den Einstellungen zum Sprach-Untermenü und öffnen Sie es.
- Wählen Sie mit den Auf-/Ab-/Links-/Rechts-Tasten eine Sprache.
- Drücken Sie die Auswahl-Taste zum Bestätigen oder Schließen zum Beenden ohne Änderung.

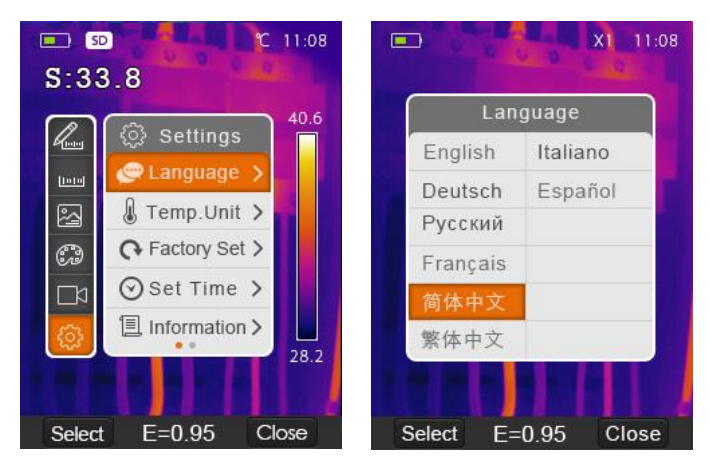

## **Temperatur-Einheit**

- Es stehen drei Einheiten zur Auswahl: °C, °F und K. Umrechnungsbeziehung
- $\degree$ F=1.8\* $\degree$ C+32.
- $K=273.15+°C.$
- Navigieren Sie in den Einstellungen zum Temp.-Untermenü und öffnen Sie es.
- Wählen Sie mit den Tasten AUF und AB eine Einheit aus.

• Drücken Sie die Auswahl-Taste zum Bestätigen oder Schließen zum Beenden ohne Änderung.

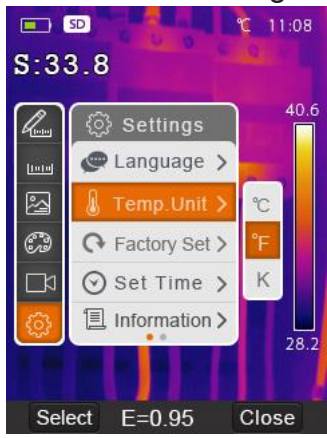

- Werkseinstellung
- Navigieren Sie zu Werkseinstellung im Einstellungs-Untermenü und öffnen Sie diese.
- Drücken Sie die SELECT-Taste. Es erscheint die Bestätigungsmeldung "Restore Factory Settings?".
- Drücken Sie "OK", um die Werkseinstellungen wiederherzustellen, oder "Abbrechen", um den Vorgang ohne Änderung zu beenden.

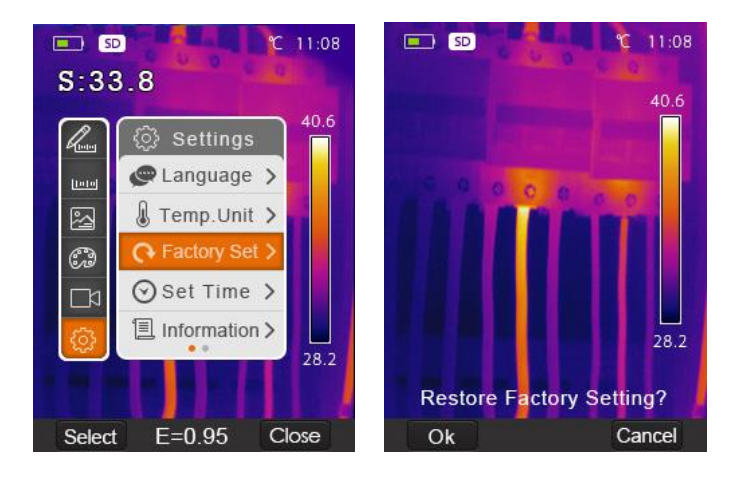

Die Werkseinstellungen der Wärmebildkamera sind wie folgt:

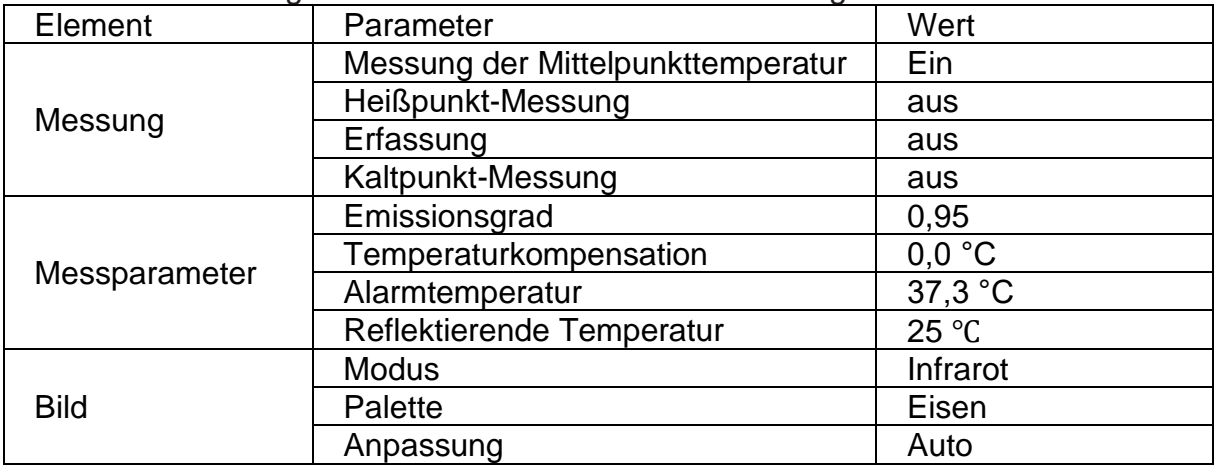

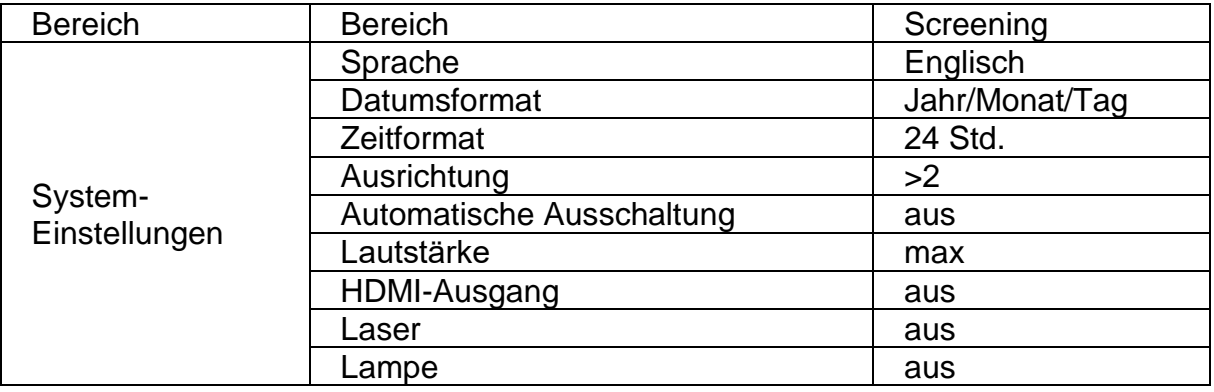

## **Zeit einstellen**

- Navigieren Sie in den Einstellungen zum Zeiteinstellungs-Untermenü und öffnen Sie es.
- Verwenden Sie die Links- und Rechts-Tasten, um das zu bearbeitende Element auszuwählen.
- Verwenden Sie die Auf- und Ab-Tasten, um den markierten Wert zu bearbeiten.
- Drücken Sie "OK", um das neue Datum / die neue Uhrzeit zu bestätigen, oder **"Abbrechen", um ohne Änderung zu beenden**<br>En **sollte als anders anders anders anders anders anders anders anders anders anders anders anders anders ander**

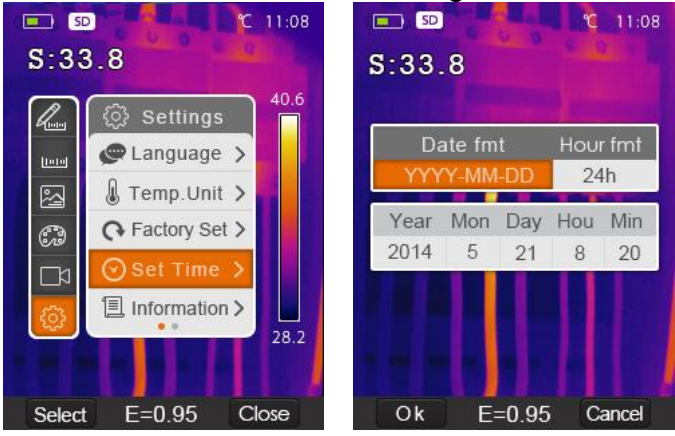

Abb. 12 Einstellung von Datum und Zeit

## **Informationen**

- Navigieren Sie zum Informationen-Untermenü und öffnen Sie es. Folgende Daten werden angezeigt:
- Modelltyp, Seriennummer, Datum der Kalibrierung, FW-Version und Mikro-SD-Kartenkapazität (frei/alle)

• Drücken Sie die Schließen-Taste, um zum Desktop zurückzukehren.

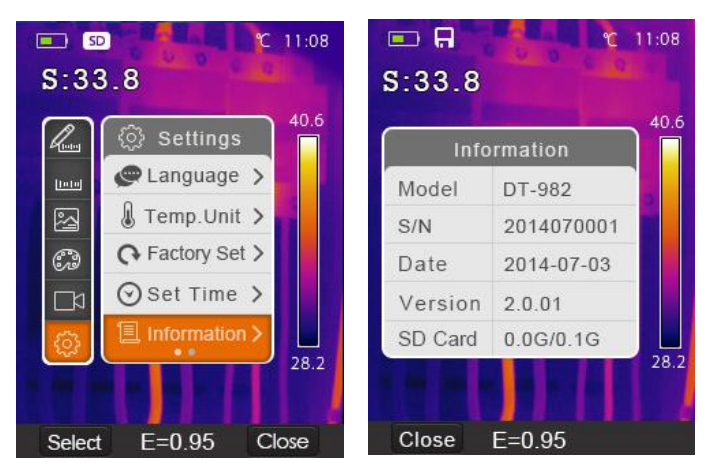

## **Ausrichtung**

Die Ausrichtung ist eine Brennweitenanpassung der Kameras für sichtbares Licht und IR-Licht. Ihre Übereinstimmung hängt von der Entfernung zum Messobjekt ab und muss ggf. angepasst werden, damit sie übereinstimmen. Normalerweise sind niedrigere Werte für kleinere Entfernungen und höhere Werte für größere Entfernungen sinnvoll.

- Navigieren Sie zum Ausrichtungs-Untermenü und öffnen Sie es mit der Auswahl-Taste.
- Verwenden Sie die Auf- und Ab-Tasten, um den Wert auszuwählen. Verfügbare Optionen sind: 0,5, 1, 1,5 und >2.
- Drücken Sie die Auswahl-Taste zum Bestätigen oder Schließen zum Beenden ohne Änderung.

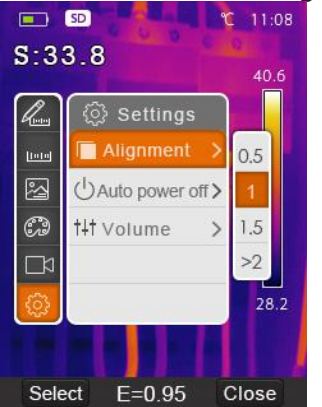

## **Automatisches Ausschalten**

Die Wärmebildkamera schaltet sich nach der gewählten Inaktivitätszeit ab.

- Navigieren Sie zum Ausrichtungs-Untermenü und öffnen Sie es
- Verwenden Sie die Auf- und Ab-Tasten, um die Option auszuwählen. Verfügbare Optionen / Laufzeiten sind: AUS, 5 min, 10 min, 30 min. AUS bedeutet keine automatische Abschaltung.
- Drücken Sie die Auswahl-Taste zum Bestätigen oder Schließen zum Beenden ohne Änderung.

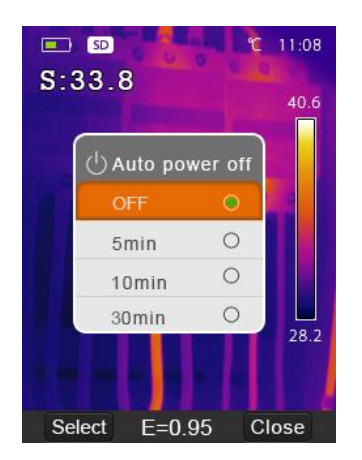

#### **Lautstärke**

Navigieren Sie zum Lautstärke-Untermenü und öffnen Sie es mit der Auswahl-Taste. Stellen Sie die Lautstärke mit den Links-/Rechts-Tasten ein. Der horizontale Balken zeigt den Lautstärkepegel des Tons an. Ein leerer Balken deaktiviert den Ton. Drücken Sie die Auswahl-Taste zum Bestätigen oder Schließen zum Beenden ohne Änderung.

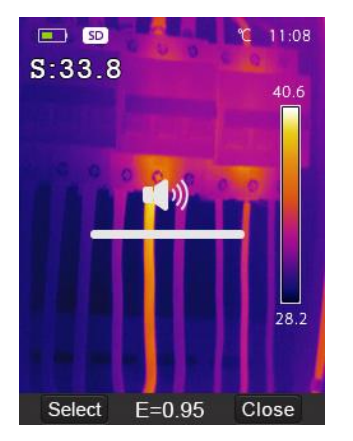

# <span id="page-56-0"></span>**8. Kamera-Modus**

Die Wärmebildkamera kann Fotos und Videos aufnehmen. Im Fotomodus kann die Kamera Tausende von Bildern mit einer Auflösung von 1280×960 im JPEG-Format speichern. Sie speichert Daten sowohl von infrarotem als auch von sichtbarem Licht in einem Bild.

Im Videomodus nimmt die Kamera stundenlang Videos im .mp4-Format auf. Darin werden auch Infrarotdaten gespeichert.

## *HINWEIS*

Bilder und Videodateien werden auf der SD-Speicherkarte oder dem internen Speicher gespeichert. Die Bilder können in der PC-Wärmebildkamera-Software einfach eingelesen und analysiert werden.

## **Bild speichern**

- Drücken Sie auf dem Desktop die Auslöse-Taste, um das Bild einzufrieren.
- Drücken Sie die Speichern-Taste, um das Bild zu speichern. Der erstellte Dateiname wird angezeigt. Drücken Sie "Abbrechen", um zum Desktop zurückzukehren, ohne das Bild zu speichern.

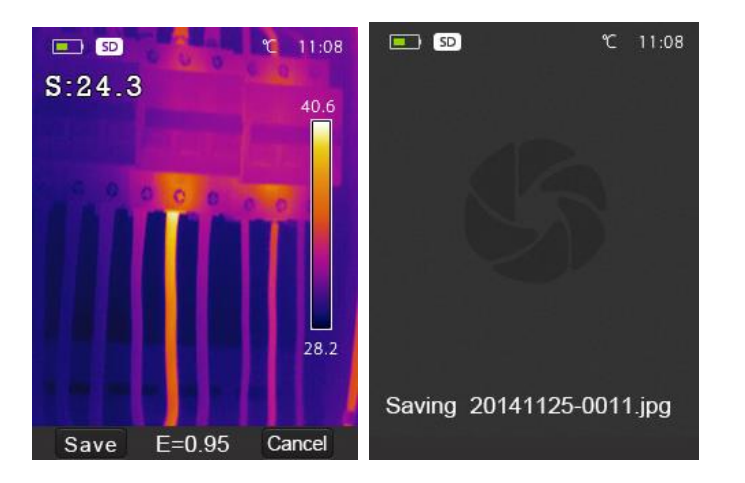

## **Video speichern**

- Die Wärmebildkamera unterstützt .mp4-Videoaufnahmen.
- Drücken Sie auf dem Desktop die Auslöse-Taste und halten Sie diese ca. 2 Sekunden lang gedrückt, um eine Videoaufnahme mit Sprache zu starten.
- Stecken Sie ein Mikrofon oder einen Kopfhörer mit Mikrofon in den Audioanschluss ein, um auch Sprache aufzunehmen.
- Um die Videoaufnahme zu stoppen, drücken Sie erneut die Auslöse-Taste.
- Drücken Sie die Speichern-Taste Save, um das Video in einer Datei zu speichern. Drücken Sie die Abbrechen-Taste, um die Videoaufnahme zu beenden, ohne zu speichern.

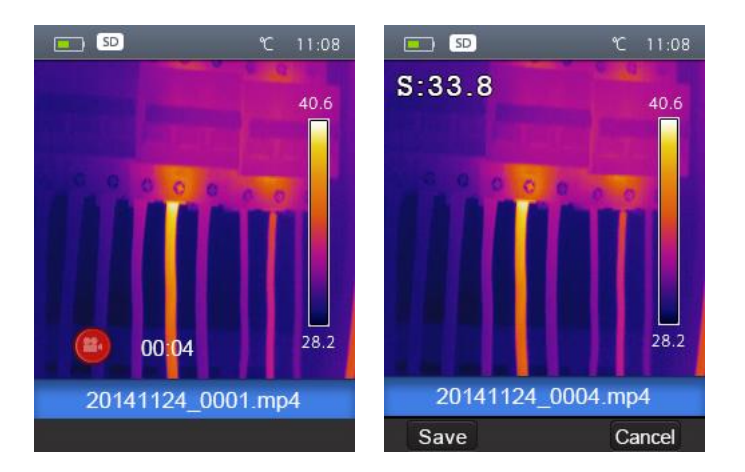

# <span id="page-58-0"></span>**9. Datei-Browser**

Drücken Sie auf dem Desktop die Dateibrowser-Taste (links unten), um den Speicher zu durchsuchen. Der Dateibrowser zeigt die auf der SD-Karte gespeicherten Bilder und Videos an. Die Wärmebildkamera speichert und öffnet den letzten

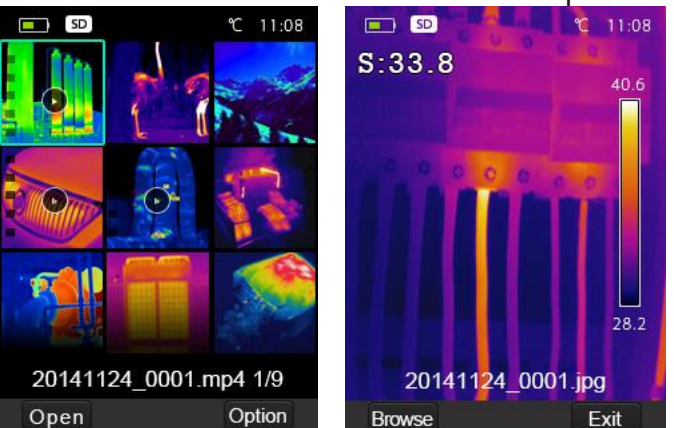

Ansichtszustand der vorherigen Dateibrowser-Sitzung. Es kann auch ein Bild oder ein Video geöffnet sein.

## 5. 1. Ein Bild öffnen

Navigieren Sie zum gewünschten Bild und drücken Sie die Öffnen-Taste, um es zu öffnen.

Drücken Sie die Auf -Taste zum Herauszoomen und die Ab-Taste zum Hineinzoomen.

Drücken Sie die Links-Taste, um das vorherige Bild zu öffnen oder die Rechts-Taste, um das nächste Bild zu öffnen.

Um zum Dateibrowser zurückzukehren, drücken Sie die Durchsuchen-Taste.

- a. Um zum Desktop zurückzukehren, drücken Sie erneut die Dateibrowser-Schaltfläche oder drücken Sie die Beenden-Taste.
- 2. Ein Video abspielen
	- a Navigieren Sie im Dateibrowser zum Video. Drücken Sie zum Öffnen die Öffnen-Taste.
	- b Schließen Sie einen Kopfhörer an, um den aufgenommenen Ton zu hören.
	- c Spielen Sie das Video durch Drücken der Auslöse-Taste ab.
	- d Kehren Sie zum Dateibrowser zurück, indem Sie die Durchsuchen-Schaltfläche drücken.
	- e Kehren Sie zum Desktop zurück, indem Sie die Beenden-Taste drücken.

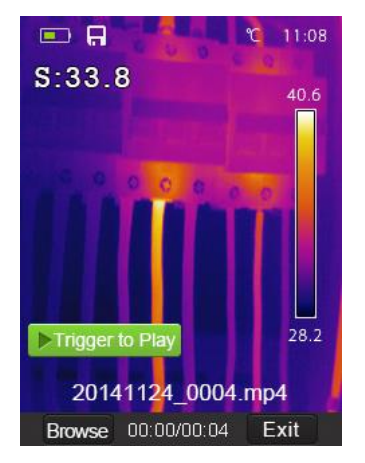

- 3. Löschen einer Datei oder aller Dateien
	- a Navigieren Sie zu der zu löschenden Datei.
	- b Drücken Sie die Options-Taste, um das Options-Menü zu öffnen.
	- c Wählen Sie mit den Auf- und Ab-Tasten die Option Löschen. Drücken Sie OK, um die ausgewählte Datei zu löschen.
	- d Wählen Sie mit den Auf- und Ab-Tasten die Option Alle löschen aus. Drücken Sie OK, um alle Dateien auf der SD-Karte zu löschen.

# <span id="page-60-0"></span>**10. Kommunikation**

Schließen Sie das USB-Kabel an das Gerät an. Das Menü wird automatisch geöffnet. Es gibt zwei USB-Modi: Speichern und PC-Kamera Verwenden Sie die Auf- und Ab-Tasten, um einen auszuwählen und bestätigen Sie mit "OK".

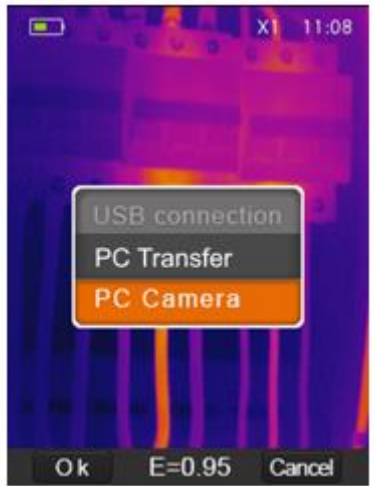

Fig. 20: USB-Verbindungsoptionen

## PC-Transfer

Durchsuchen Sie die auf der SD-Karte gespeicherten Dateien mit Ihrem Computer. Wenn der PC-Übertragungsmodus ausgewählt ist, wird das folgende Bild angezeigt:

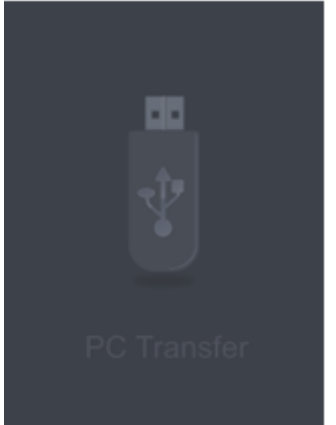

## **Fig. 21: PC-Transferbildschirm**

**PC-Kamera**

Das Gerät wird über USB von Ihrem Computer gesteuert. Wenn dieser Modus ausgewählt ist, wird das folgende Bild angezeigt:

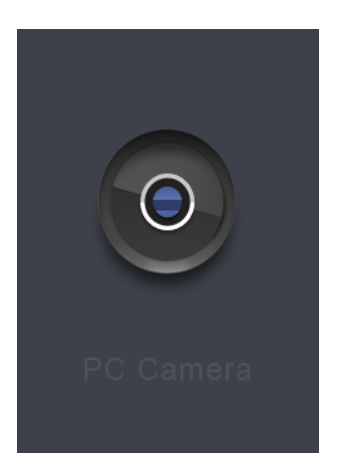

## **Figur 22: Bildschirm auf der Kamera, während die PC-Kamera aktiv ist**

#### **HDMI-Ausgang**

- Der Videoausgang der Wärmebildkamera ermöglicht die Anzeige des Wärmebildes (ohne die Bedienermenüs) auf einem externen Monitor oder einem Videoaufzeichnungsgerät, das HDMI-fähig ist.
- Um eine HDMI-Verbindung herzustellen:
- Schließen Sie die Wärmebildkamera mit dem mitgelieferten HDMI-Videokabel an den externen HDMI-Monitor oder das Aufnahmegerät an.
- Schalten Sie den externen HDMI-Monitor oder das Gerät ein.
- Schalten Sie die Wärmebildkamera ein.
- Das Display der Wärmebildkamera funktioniert gleichzeitig mit dem Bild, das auf dem externen HDMI-Monitor oder -Gerät angezeigt wird.
- Wenn die Verwendung des externen Geräts abgeschlossen ist, schalten Sie das externe Gerät aus und trennen Sie das HDMI-Videokabel von der Wärmebildkamera.

# <span id="page-62-0"></span>**11. Fehlerbehebung**

Wenn bei der Verwendung der Wärmebildkamera ein Problem auftritt, befolgen Sie die untenstehenden Anweisungen in Tabelle 3. Wenn das Problem weiterhin besteht, trennen Sie das Gerät vom Stromnetz und wenden Sie sich an den technischen Support von Metrel.

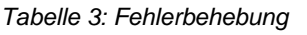

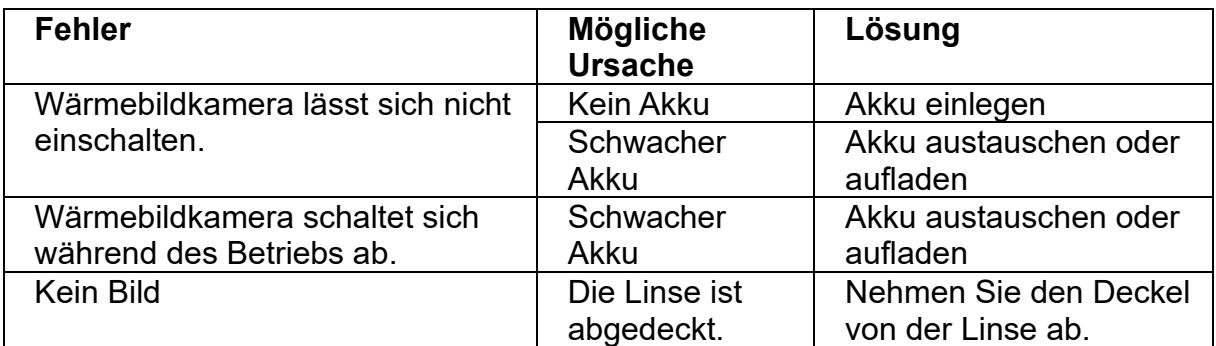

# <span id="page-63-0"></span>**12. Technische Spezifikationen**

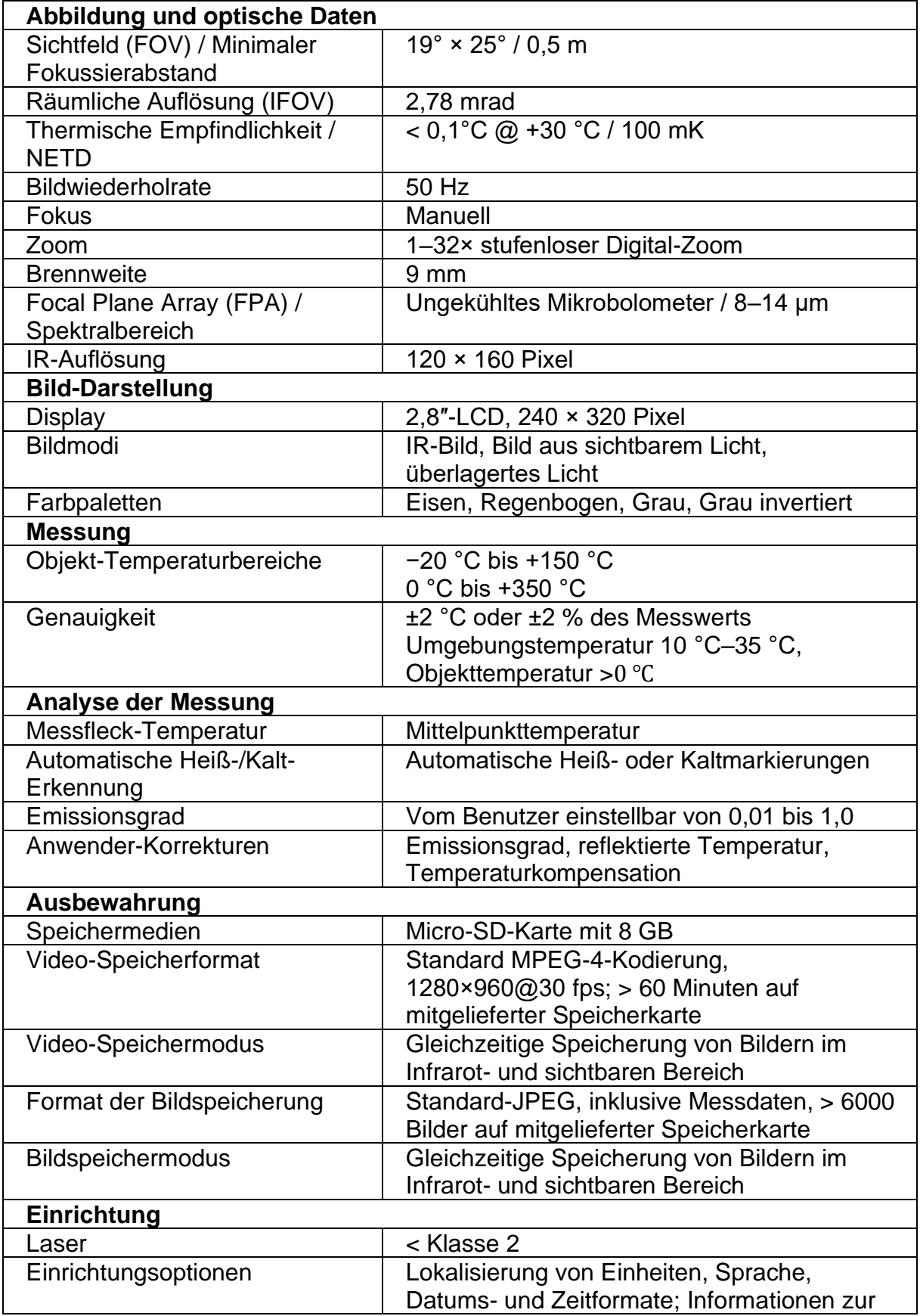

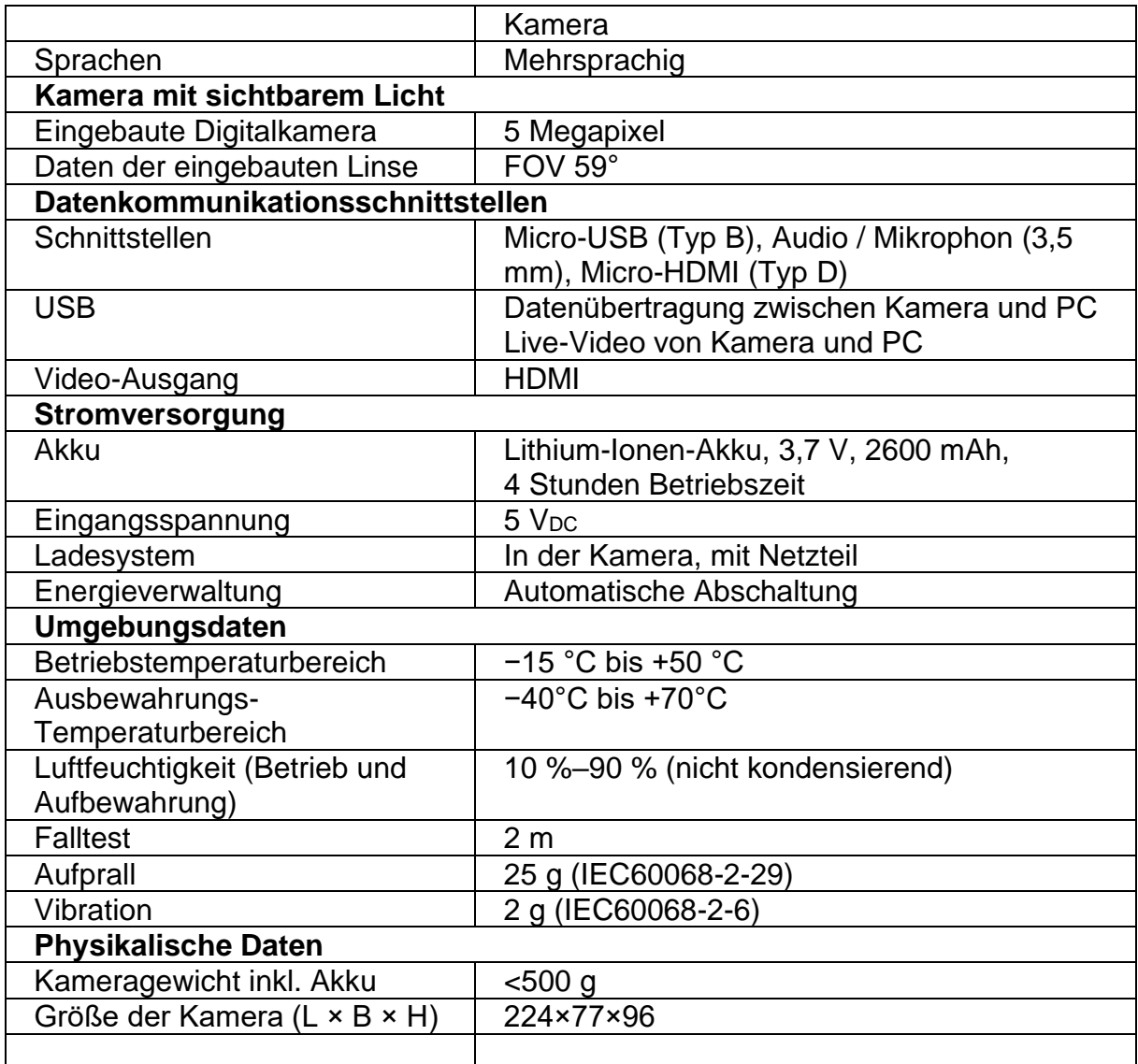

# <span id="page-65-0"></span>**13. Standardausrüstung**

Wärmebildkamera mit Linse mit FOV 19° × 25° und Brennweite von 9 mm Li-Ionen-Akku mit 3,7 V und 2600 mAh Netzteil: Eingang 100–240 VAC, 50/60 Hz, 0,9 A; Ausgang 5 V<sub>DC</sub>, 2,4 A Micro-SD-Karte mit 8 GB Micro-USB auf USB Kabel USB auf OTG Kabel Rutschfester Gurt Benutzerhandbuch Download-Link zu Metrel IR Analyser PC-Software Kalibrierzertifikat **Tragetasche**